Use this document when viewing, designing, sharing and Understanding Dashboards in P6 EPPM Web interface R8.0 and later.

# White Paper - Understanding Dashboards in P6 EPPM R8.0+

By Charles Wright

charleswrightsnr@gmail.com

# **Table of Contents**

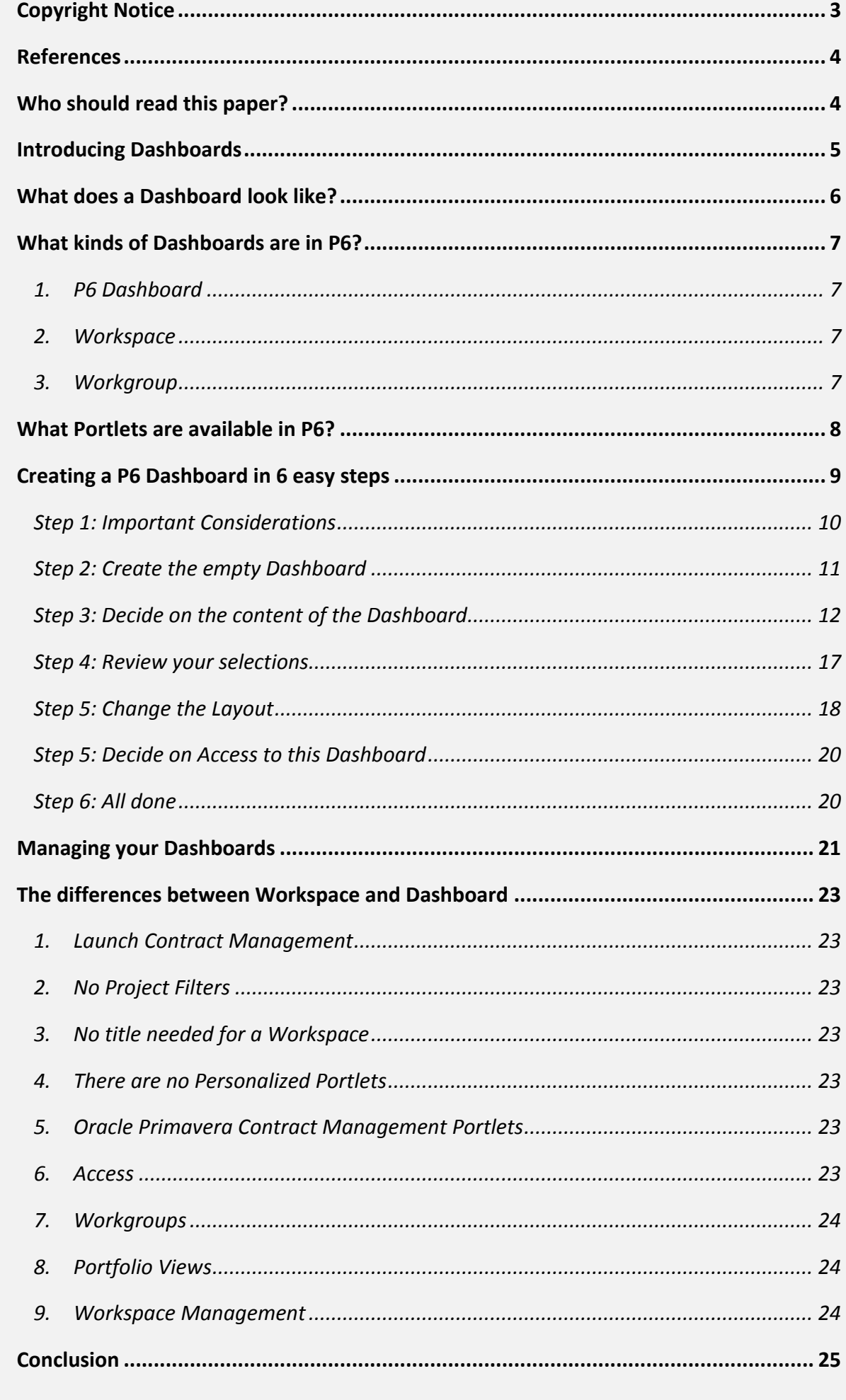

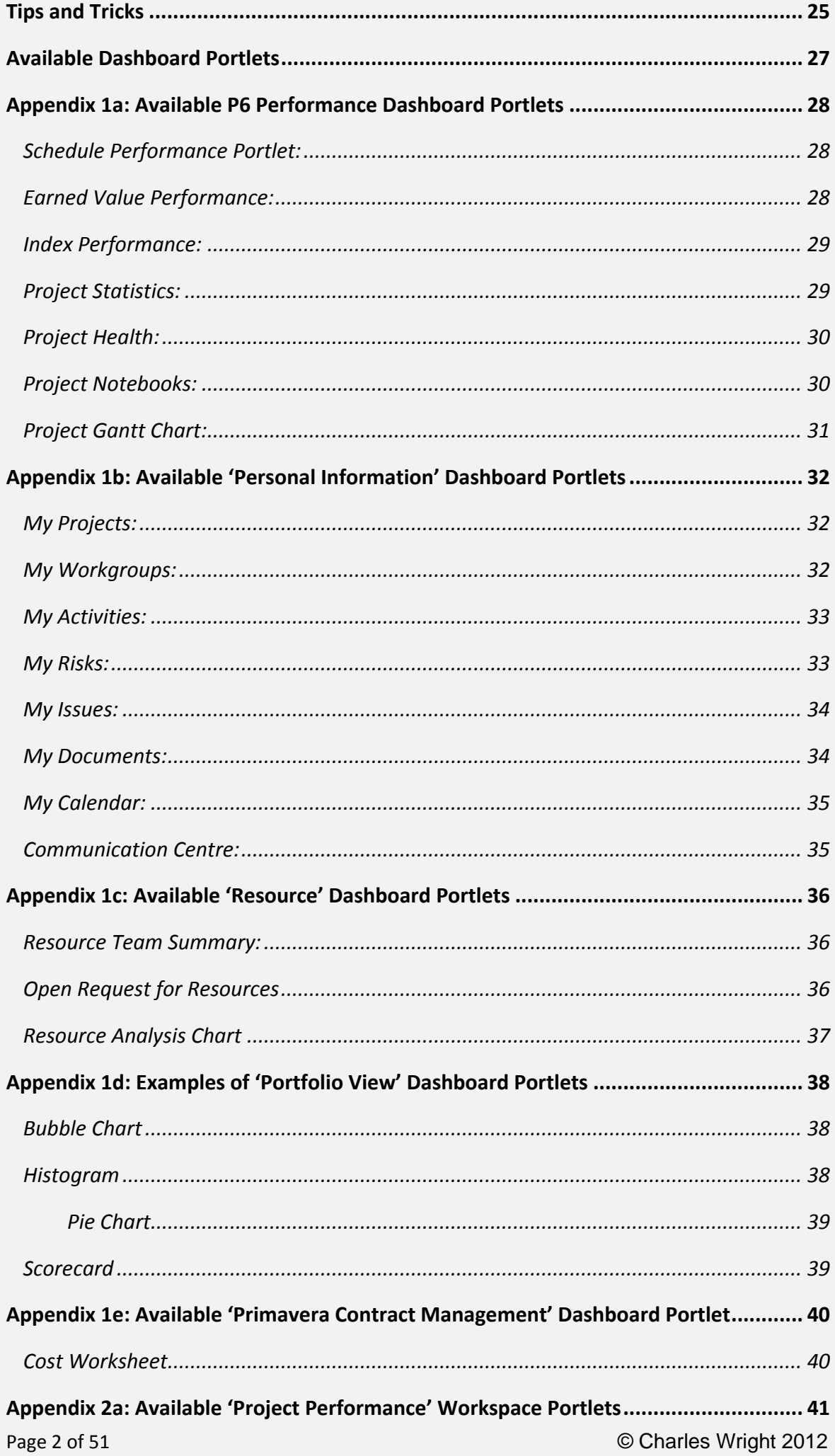

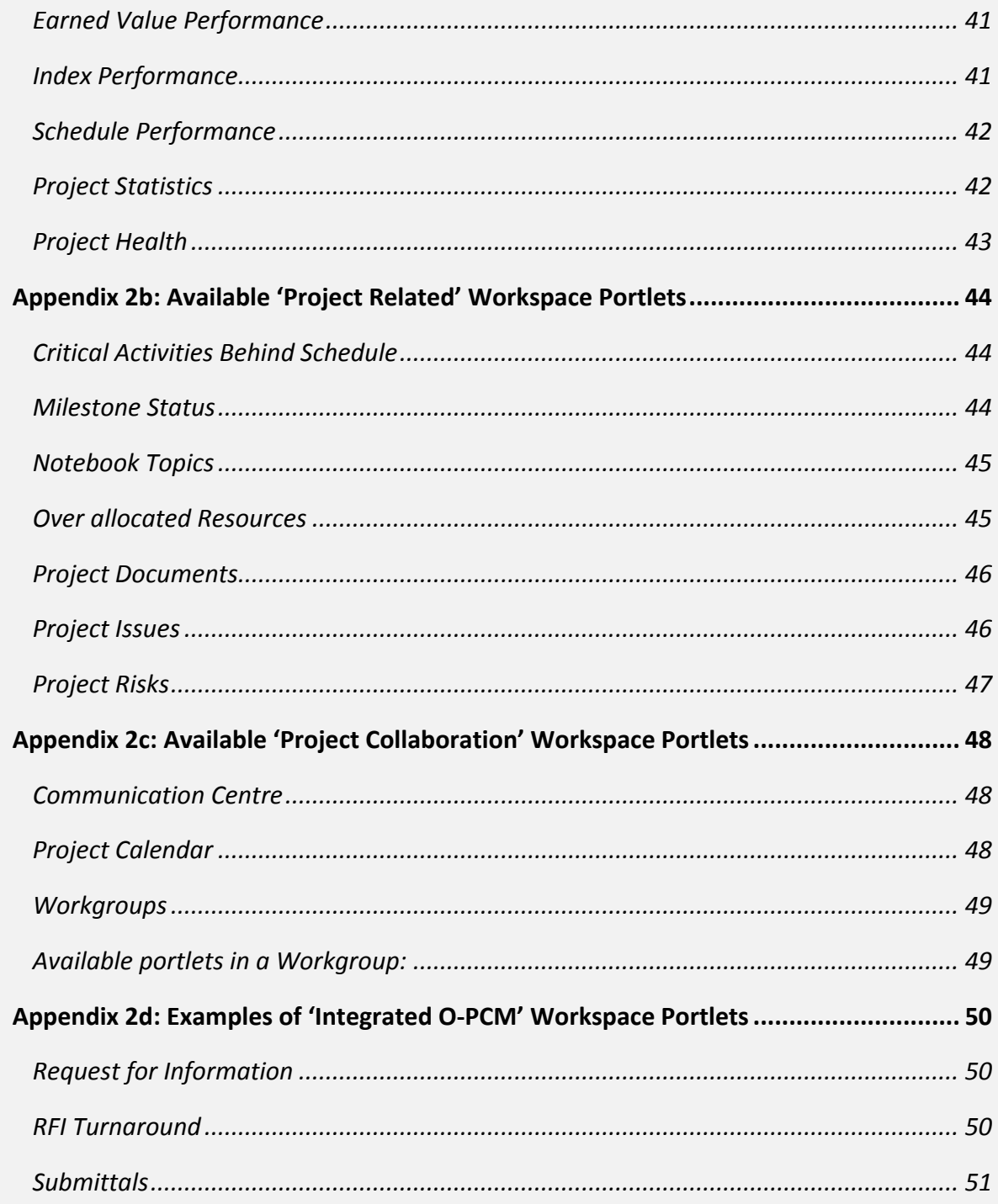

# <span id="page-3-0"></span>**Copyright Notice**

This publication and its contents are the copyright of Charles Wright - © Charles Wright 2012. All rights reserved. All referenced trademarks are the property of their respective owners.

#### <span id="page-4-0"></span>**References**

- 1. All P6 Web illustrations are taken from a demonstration sample of P6 EPPM R8.2 installed on a virtual machine on my computer.
- 2. Non P6 related illustrations are taken fro[m www.freeimages.com](http://www.freeimages.com/) (Automotive Section)
- 3. Dashboard Portlet descriptions listed in the Appendix sections are taken from the Oracle Primavera P6 EPPM Documentation Library R8.2.

### <span id="page-4-1"></span>**Who should read this paper?**

This paper can be read and used by anyone who has ever logged onto P6 Web, whether you are an experienced P6 Planner or even if you are a novice P6 user. Read this paper from start to finish, or merely use the paper for reference when designing a dashboard, it's entirely up to each individual.

Who should read this paper should not be limited to a user role, but rather limited to the P6 infrastructure you have in your organisation. There is no point in developing your Dashboard skills if you have no underlying data to base it on. Mature data is the key, in other words, an EPS full of Named Resource Loaded schedules; Activity / Project Owners assigned; with clear and descriptive Project / Activity names; coded; well thought out EPS & OBS; Stored Financial Periods, a large P6 user base, etc. Once your organisation has these aspects in place, designing dashboards becomes easy. If none of this made any sense at all, I suggest you start with Oracle University or a certified Oracle Primavera training facility, maybe even a Primavera partner.

You can also use this paper to help build mature data, by that I mean create an empty dashboard and identify how you need to structure your project data in order to populate the dashboard with meaningful information. This approach may seem backward, but it's a place to start.

One last thing, you need P6 Web to create Dashboards. That means, you need the web services version of P6 EPPM Enterprise Primavera Portfolio Management 8.0 and later only. The Windows Client aka P6 Professional / Optional Client don't support Dashboards. In addition, earlier versions of P6 Web do support Dashboards, however I've decided to only include down to version R8.0, as they have the same look and feel. In any case, these versions R8.0 and above are recent upgrades, and more is better. As long as you have a service agreement with Oracle, why waste time with old technology?

#### CHARLIE'S TIP:

As you go along, I'll be including 'Charlie's Tips', which is basically tips to you, gained from experience when implementing Primavera P6 Web Dashboards to clients.

#### CHARLIE'S TIP:

In order to utilize the full functionality of P6 Dashboards, organisations who plan and manage projects in P6 with 'named' resources will gain the most from P6 Dashboards. Prepare to interpret Dashboards differently when using 'shortcuts' or 'alternatives' during implementation when resources are considered.

### <span id="page-5-0"></span>**Introducing Dashboards**

When you think of a Dashboard, think of it like the Dashboard (heads up display) of a motor vehicle.

Whilst the Dashboard doesn't necessarily drive the vehicle, its purpose is to provide up to date real time information about vehicle's performance to the driver/s. The use of short, colourful and well thought out layouts make Dashboards not only appealing, but functional too.

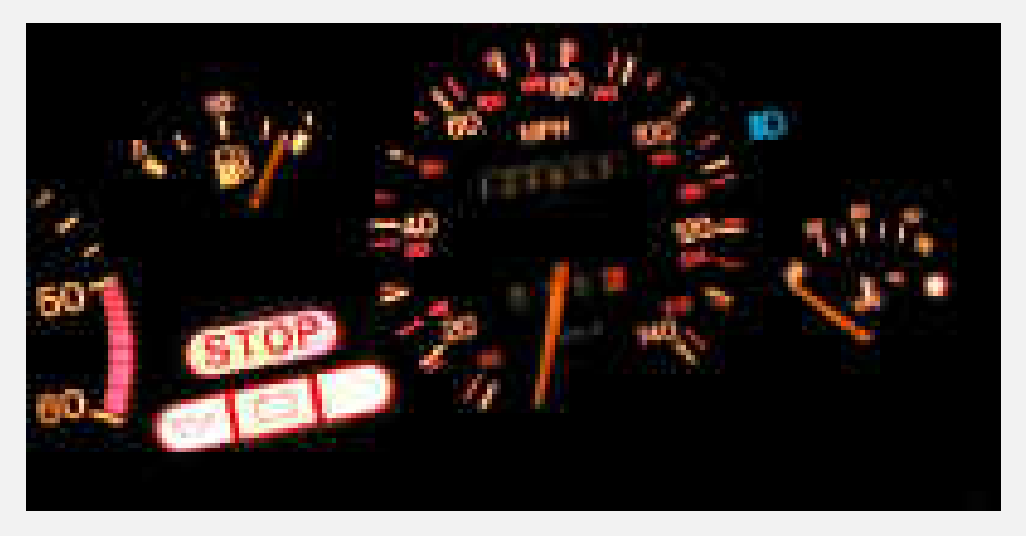

Standard performance metrics like speed, total distance covered, oil temperature and other driving metrics are shown in one spot, with clear visibility. And for those fortunate with a deeper pocket might have AMB temp, GPS, and other bling bling as additional performance metrics on your vehicle*.* The point is that a vehicle's dashboard is a single interface for multiple drivers to view performance details, in one place, separated into boxes of detail, with visible and colourful displays, to view summary information about the car.

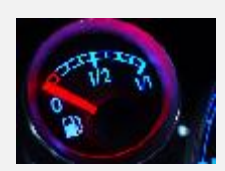

In fact, when you think there is a problem with the car whilst driving, the first thing one would normally check is the dashboard oil temp, before actually checking under the hood. The same principle is applied to a P6 Dashboard.

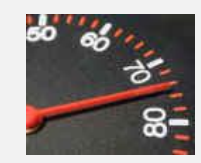

Getting back to P6, the landing page in Primavera P6 Web is the Dashboard; it's the first thing a driver sees when they log on. From the dashboard, you identify the problem, and then navigate to the various other places in P6 to fix the problem. For instance, there is a problem in the project as it is falling behind schedule, so you would look on the dashboard for the SPI, Project Float value or Finish Variance Values. When you come to the same conclusion that the project is behind schedule, based on the values displayed on the Dashboard, you will know the severity and what needs to be done. In this case, throw more resources at it, increase the budget, change the calendar; constraints or durations, or possibly change relationships in a project for more parallel works to happen with Start to Start logic links.

As you read through this document, continue to use the motor vehicle dashboard example, particularly when it comes to the Dashboard design. When you are designing a Dashboard in a car, you need to consider that other drivers might use the dashboard, you need to consider access to the dashboard, the layout, the personal preferences and so on.

#### CHARLIE'S TIP

So, if the Dashboard on P6 is comprisable to that of a Vehicle Dashboard, when things go wrong, and the Dashboards start flickering red warning lights, it's time to call a mechanic, a P6 Planner or the Planning Management department, or change the way you plan to drive the project. Use Portfolio view's to imitate these red lights!

### <span id="page-6-0"></span>**What does a Dashboard look like?**

Traditionally, P6 as a standalone desktop application was always a bit clumsy when it came to reporting performance to a monitoring group, like Managers, Stakeholders and Shareholders. It did the job of working as a tool to manage a project, but lacked the ability to provide easy, configurable and graphical appealing outputs like the many of Primavera's competitors. Naturally this annoyed the P6 community and with the release of P6 R8.0 (actually a bit earlier) came the functionality of Dashboards.

Dashboards in P6 are a selection of 'Portlets', in other words 'boxes of information' displayed on one single page, without additional tabs or sub pages. That means a P6 Dashboard is one page, and the tabs to the left or right of the current selected Dashboard is another Dashboard.

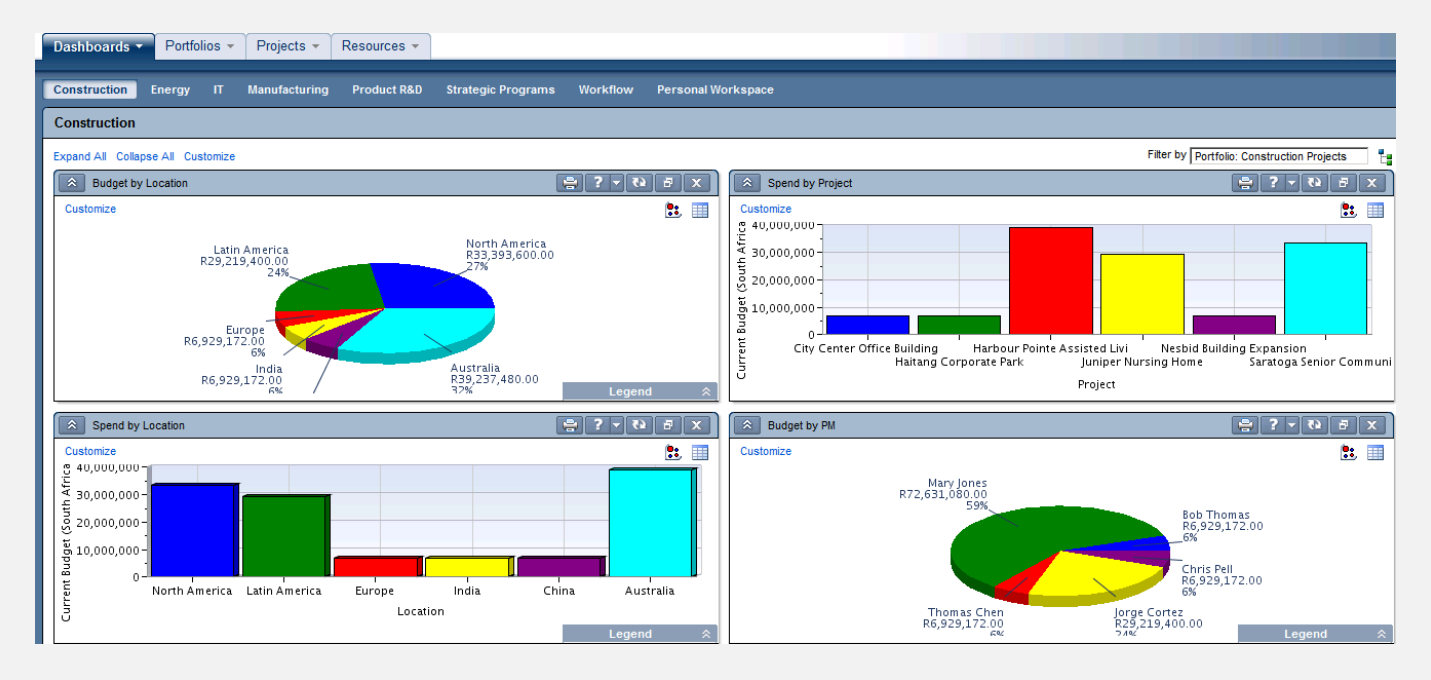

These Portlets will be described in the next section however for the most are what's known as Meta data, i.e.: data that describes data. That means the portlet is a design that will describe certain data in the database. For instance Risk portlet describes risks captured in the database, applicable to a project, programmes or portfolios. These Portlets are a collection of tabular reports, forms, graphic outputs or a combination of the 3.

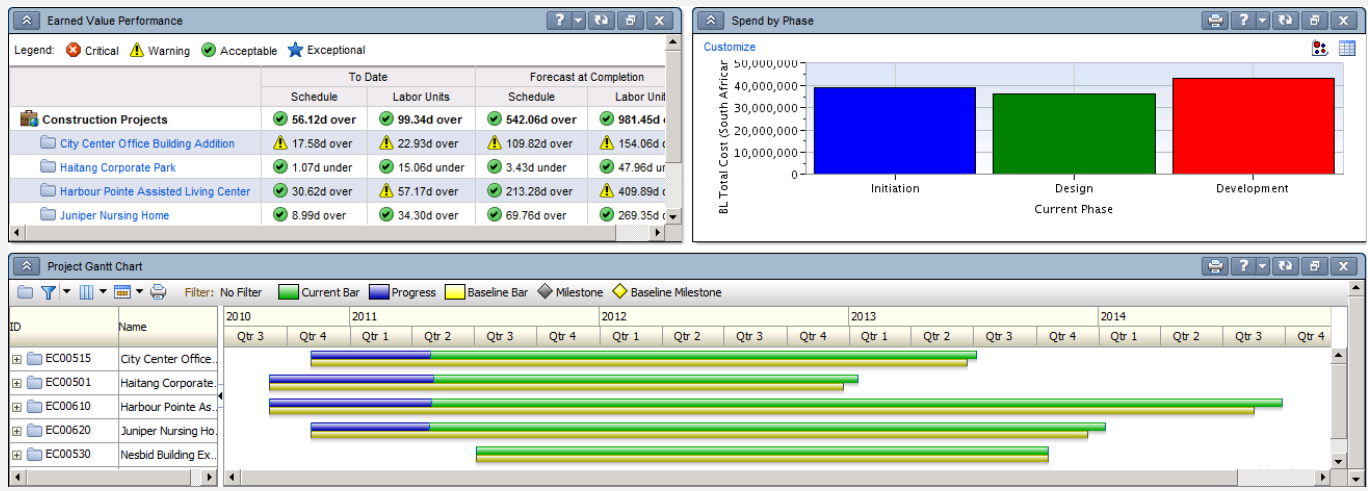

Therefore, a Dashboard looks like a page of boxes which contain **SUMMARIZED** data applicable to the person viewing that particular Dashboard. The boxes are all the same height, and the length is limited to half the page or across the entire page. Suffice to say, there is no space for detailed activity level information.

You will noticed I made the word **SUMMARIZED** in bold and capitals. If you don't know what this means, I suggest you take the time to read up on it now, but basically it's a process you run on projects to populate summary tables in the database.

Lastly, unlike a flat or stacked printed paper report, a Dashboard does have some functional interaction, drill down / slice n dice functionality. Therefore a user can in some instances for example, see the SPI of a project, then drill down to see the SPI at the different WBS levels.

#### ANOTHER CHARLIE'S TIP:

For an unlimited number of 'Interactive Dashboards', you may want to consider P6 Analytics in your organisation, which is a component of Oracle Business Intelligence suite of products. Get onto Oracle's website for further details.

### <span id="page-7-0"></span>**What kinds of Dashboards are in P6?**

P6 Dashboards are a collection of Portlets, therefore there is no standard dashboards available, and it's up to the organization and the collection of it's users to decide what dashboards to create and maintain. There are however 3 different types or categories of so called 'Dashboards':

#### <span id="page-7-1"></span>**1. P6 Dashboard**

A P6 Dashboard is a page on the P6 Web Navigation Bar to summarize and report data from multiple Projects or Portfolios (groupings of projects). It allows the user to see the same information about one project in comparison to another. Other than the 'My Activities' Portlet, most Portlets on the P6 Dashboard provide summary data to a portfolio; project or WBS level only. The Dashboard is not designed to manage projects, simply to provide summary information about the projects, allowing the user to make a decision, based on the results they see.

#### <span id="page-7-2"></span>**2. Workspace**

A Project Workspace is a page on the Projects navigation bar to show detailed information limited to a single project. If you had a Dashboard open on one system, and a Workspace opened on another, only experienced Dashboard creators could tell the difference, as they are almost identical. It's their location and purposes that differentiate the two. A P6 Dashboard allows you to view multiple projects, A Workspace only looks at the project that you have open. There are no 'personalized' Portlets on the workspace page, like 'My Risks' or 'My Issues' because the information on a Workspace is particular to one entire project only.

#### <span id="page-7-3"></span>**3. Workgroup**

A workgroup is seen as a 'Sub Project Workspace', which is a page 'under' (if you like) the workspace designed for large projects with a large P6 user group. A workgroup caters for a project that want to subdivide their 'workspace' so that that group can focus on information applicable to them rather than what the whole project wants to see.

For example, a task team is sent to site to improve performance and speed up project delivery by looking at ways to shorten x activities. This team can be created as a workgroup who look mainly at *'x'* critical activities, therefore they want to see performance Portlets and the "Critical Activities Behind Schedule" portlet. Whereas the entire project will still want to see a whole lot more Portlets including all Risks, all Issues, all Calendars, all Resources, all Activities etc.

Workgroups provide a way for a team to focus on specific project activity, issue, and document information visible inside these three Portlets found on the Workgroup Workspace page:

- a. Activities Portlet of the Workgroup Workspace Page
- b. Issues Portlet of the Workgroup Workspace Page
- c. Documents Portlet of the Workgroup Workspace Page

Because this can complicate what is being described in this document, we will assume that there are only 2 types of Dashboards available in P6, the P6 Dashboard and the Project Workspace.

*Just because Workgroups are not discussed in detail in this document, doesn't mean they are not useful. In fact, in my opinion, a workgroup is the best method to split up responsibility in a project.* 

*I do however believe that you shouldn't consider working with Workgroups as a general rule unless you have at least +10 P6 users actively working on your P6 project as a project team. Less than 20 and I feel you may be creating unnecessary work. For instance, the activities, issues and documents related to the mechanical group may be different to the activities, issues and documents related to the civil group.*

#### <span id="page-8-0"></span>**What Portlets are available in P6?**

To start, there are 17 standard Portlets available in P6 Dashboards that require little or no configuration. Simply check the box of the Portlet you want to see in the Dashboard. Some require a little work, like 'My Risks' for example, you need to decide on the term 'my'. Is it to say the Portlet must show all the risks that the particular user who is viewing the dashboard has access to, or is assigned the Risk owner, or both etc.

When a portlet box is checked on the Dashboard Customise page, and you press Save, it will show on the Dashboard, that's it, plain and simple.

In addition, there are 9 standard O-PCM Portlets to choose from. O-PCM is Oracle Primavera Contract Management, a separately packaged Oracle Primavera product for managing contracts. Once EPPM and PCM are integrated, these portlets should start to become useful.

Following that, there is an unlimited number of Customizable Portfolio Views, which allows the designer to create Histograms; Stacked Histograms, Bubble Charts, Pie Charts and Scorecards based on standard P6 **PROJECT** fields, like Float, Owner, Percentages, and Durations etc.

Lastly, there are 'Custom Portlets' available, which as the title depicts, allows user to use customized boxes of information like websites, charts etc. For instance, you can create a Custom Portlet to allow the users to access their email from that portlet to keep them on the same page, or Google.com, or the company Website etc. It's not just a static page, and can be used whilst logged onto P6.

#### CHARLIE'S TIP:

It's important to consider that P6 cannot administrate the security on Custom Portlets, and security protocols will be based on the address of origin. It's not only an organisation's best interest to protect its data, but also their responsibility. Be careful not sharing data in a custom portlet to users who are not privileged to consume it. To assist slightly, a P6 System Administrator can impose a password on custom portlets, should it be needed, otherwise, you are on your own.

# <span id="page-9-0"></span>**Creating a P6 Dashboard in 6 easy steps**

This section will explain in detail with illustrations on how to create a Dashboard. Before we get there, here are 10 points or requirements as a checklist to consider:

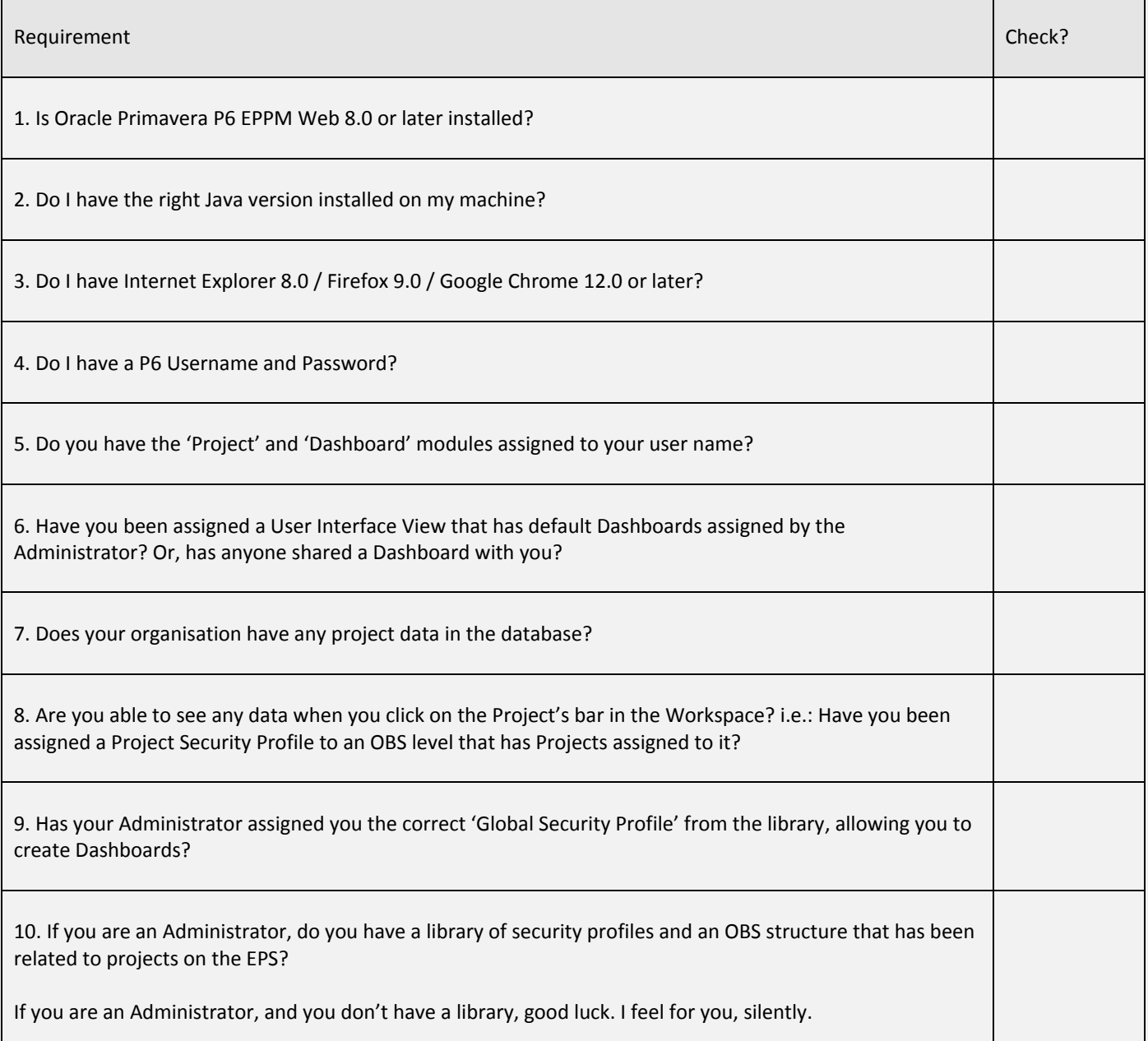

Once you check boxes 1 to 9, you can begin designing your own Dashboard.

#### **Step 1: Important Considerations**

<span id="page-10-0"></span>Before you decide to create a Dashboard, you need to ask yourself the following 3 very important and obvious questions:

#### **1. Who will be accessing, reading and using this Dashboard, what access in P6 do they have?**

It would be completely pointless to create a Dashboard for "Risk Department" for instance, and only have Schedule and Cost Portlets in your design. Use your creativity to meet your audience. At the same token it would also be pointless to create a Dashboard with Cost Portlets for people who don't have access to Cost / Financial data, or Projects without Cost Data.

#### **2. What filter do I want to impose,**

Will this Dashboard be a Portfolio of projects, a single project (rather use the Project Workspace in that case), or based on a criterion such as all Projects Status = Active (Filtered), or on a list of projects that I have assigned a particular Project Code.

The true functionality of the P6 OBS (Organizational Breakdown Security) feature is boasted here. You may include a Dashboard filter to filter out and report on only 5 projects. However a user with OBS access to only 4 out of the 5 projects will only ever see data based on those 4 projects, and excludes the  $5^{th}$ .

+

On the other hand, a user with access to 50 projects will get confused with data from all 50 projects, so use a logical filter, i.e. a filter from the "New Build" Portfolio, or only active projects owned by Program Manager X. This allows that user to compare apples with apples, rather than apples with 50 apples, oranges and grapes.

#### **3. What access to impose?**

There are 3 different access levels of a P6 Dashboard. Unlike a Project Workspace (which allows anyone with OBS access to a particular project to see the workspace), a P6 Dashboard can be limited to:

- 1. A single user (You).
- 2. Multiple users like your work colleagues (and You).
- 3. Global, which everyone with P6 Access to Dashboards can use.

Note that the 'creator' of the dashboard is the only one allowed to modify / delete a dashboard, or a P6 Administrator.

So, ask yourself – Who is my audience; What filter to use; What access level to impose?

#### **Step 2: Create the empty Dashboard**

<span id="page-11-0"></span>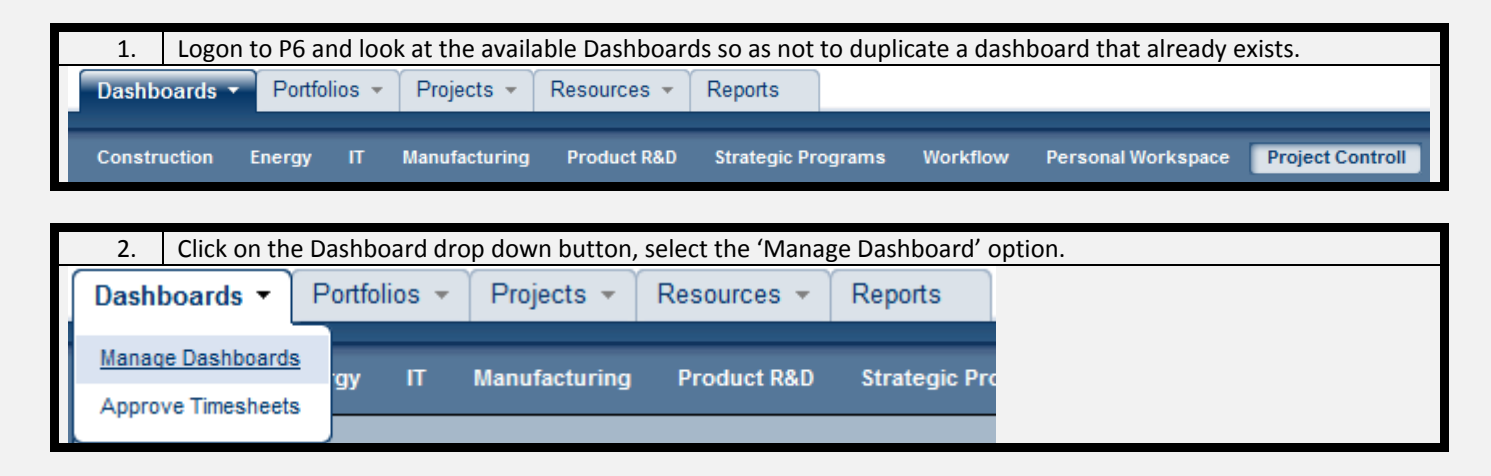

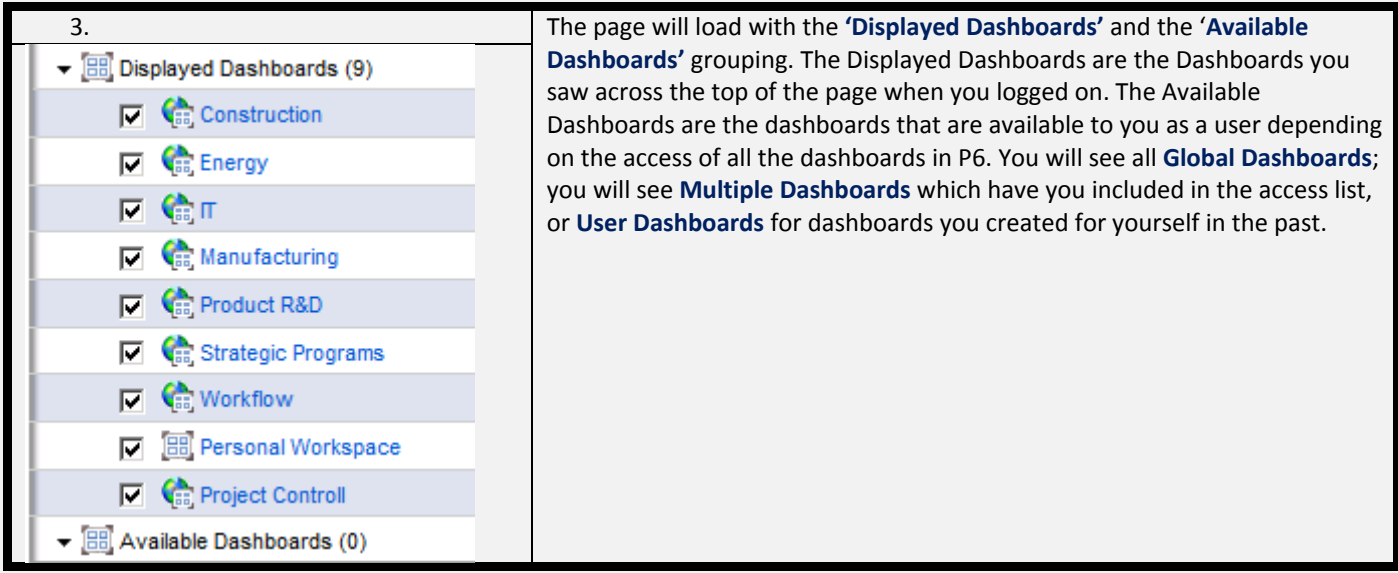

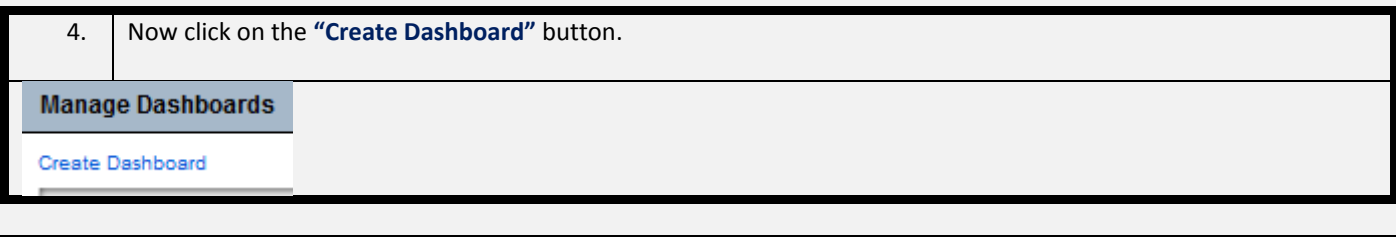

5. A new window will popup allowing you to create a new

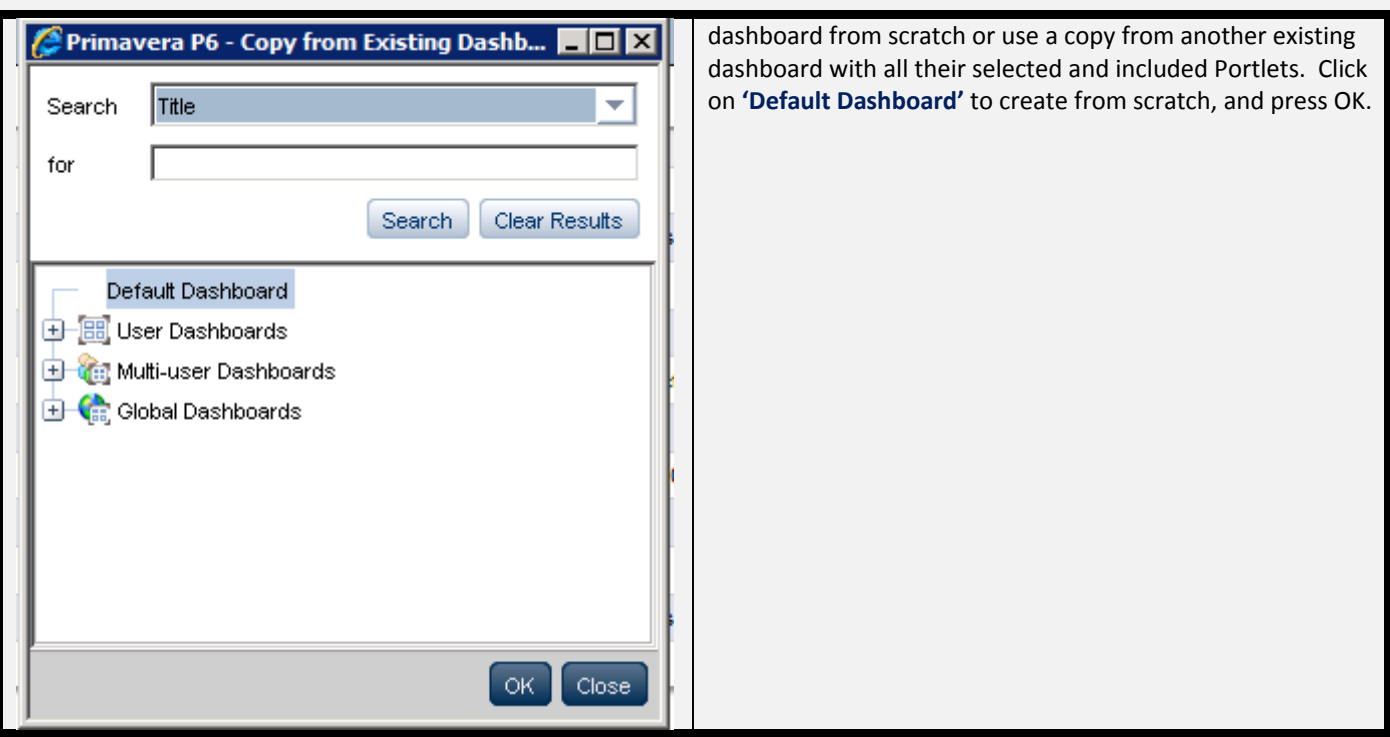

### <span id="page-12-0"></span>**Step 3: Decide on the content of the Dashboard**

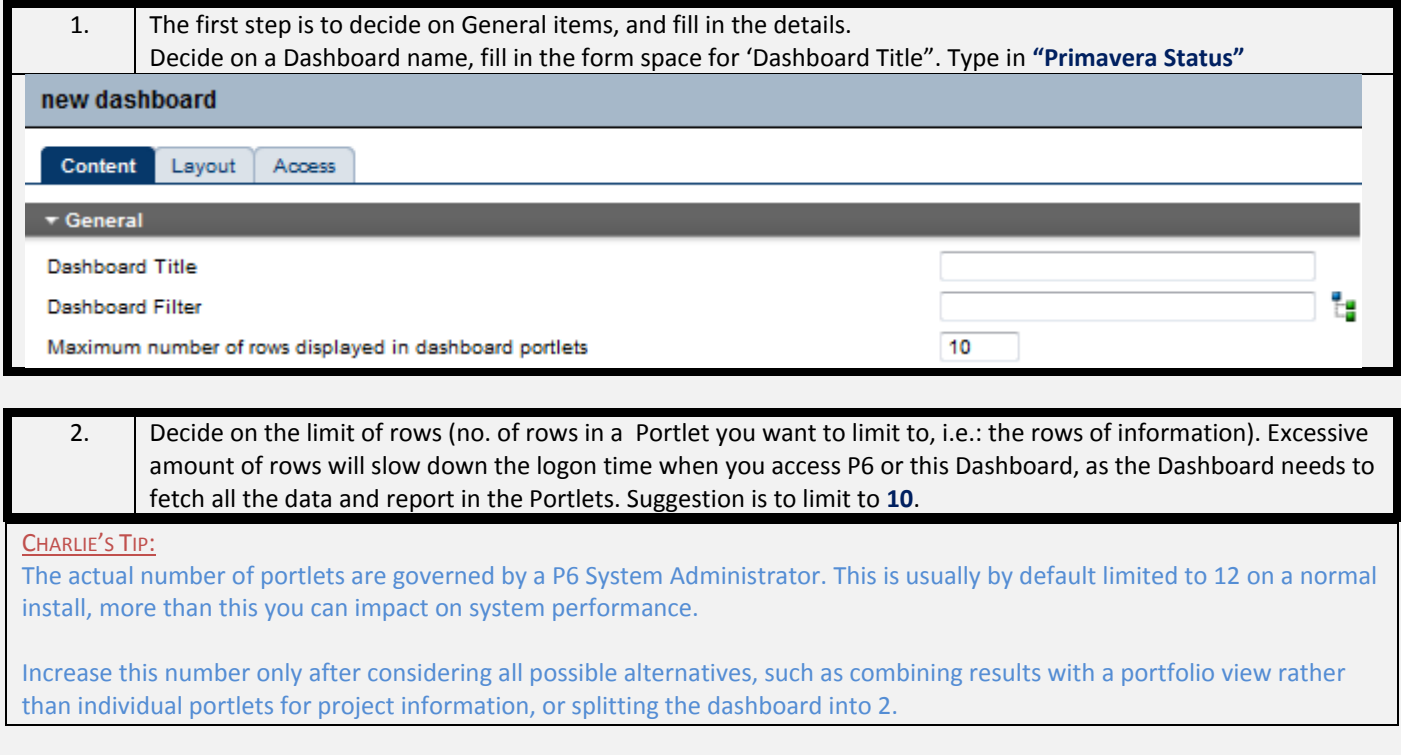

3. Decide on the Filter you want to impose, either a Project, a

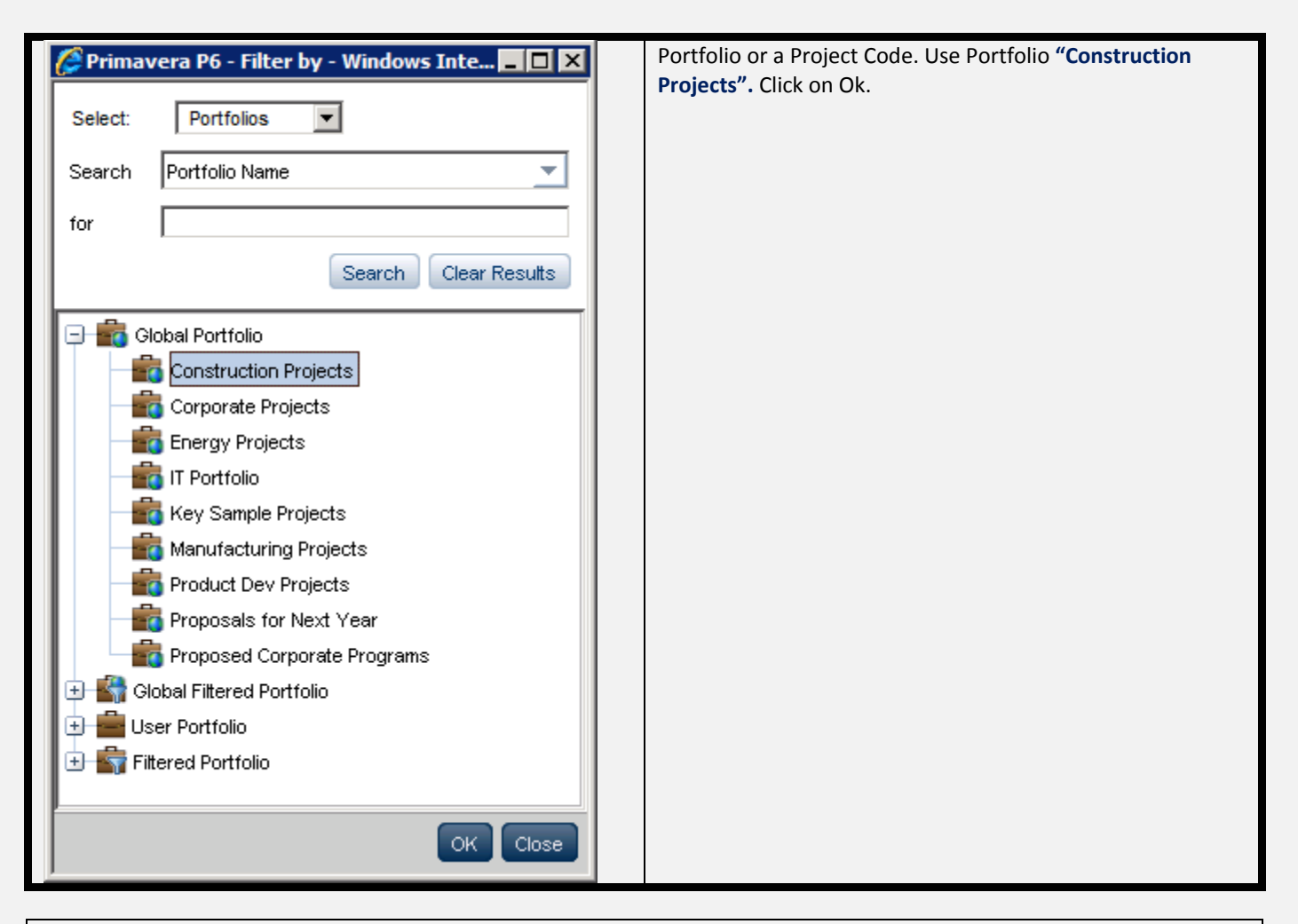

CHARLIE'S TIP:

If you don't see any portfolios, you either don't have access to portfolios, or none has been created. At this point you need to speak to your P6 Administrator, and perhaps maybe your Program / Portfolio Manager!

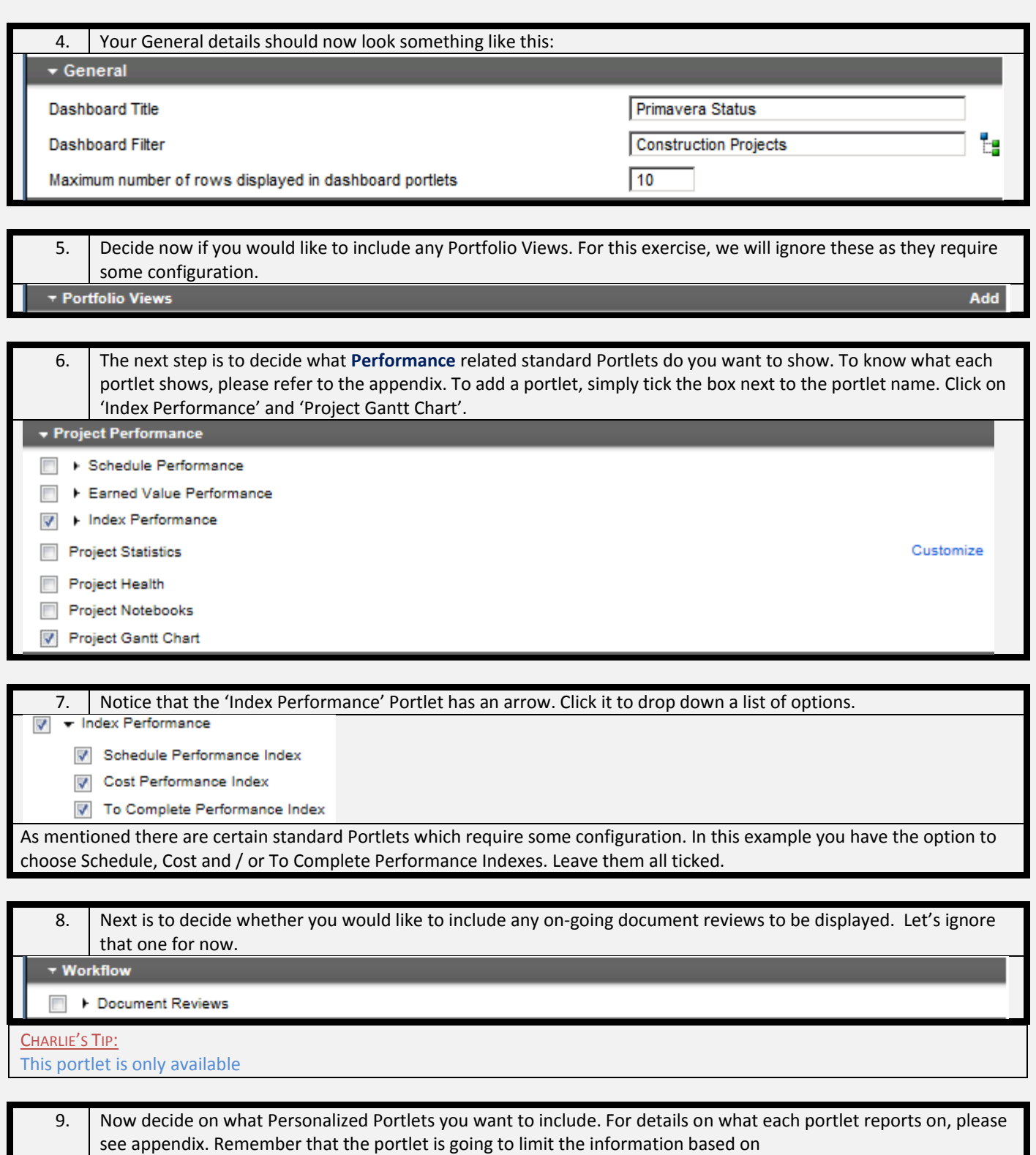

- 1. The access of the user signed in.
- 2. The limitation you set by the dashboard filter imposed.
- 3. Any further custom limitation that you set on the Personal Information Portlets where available.

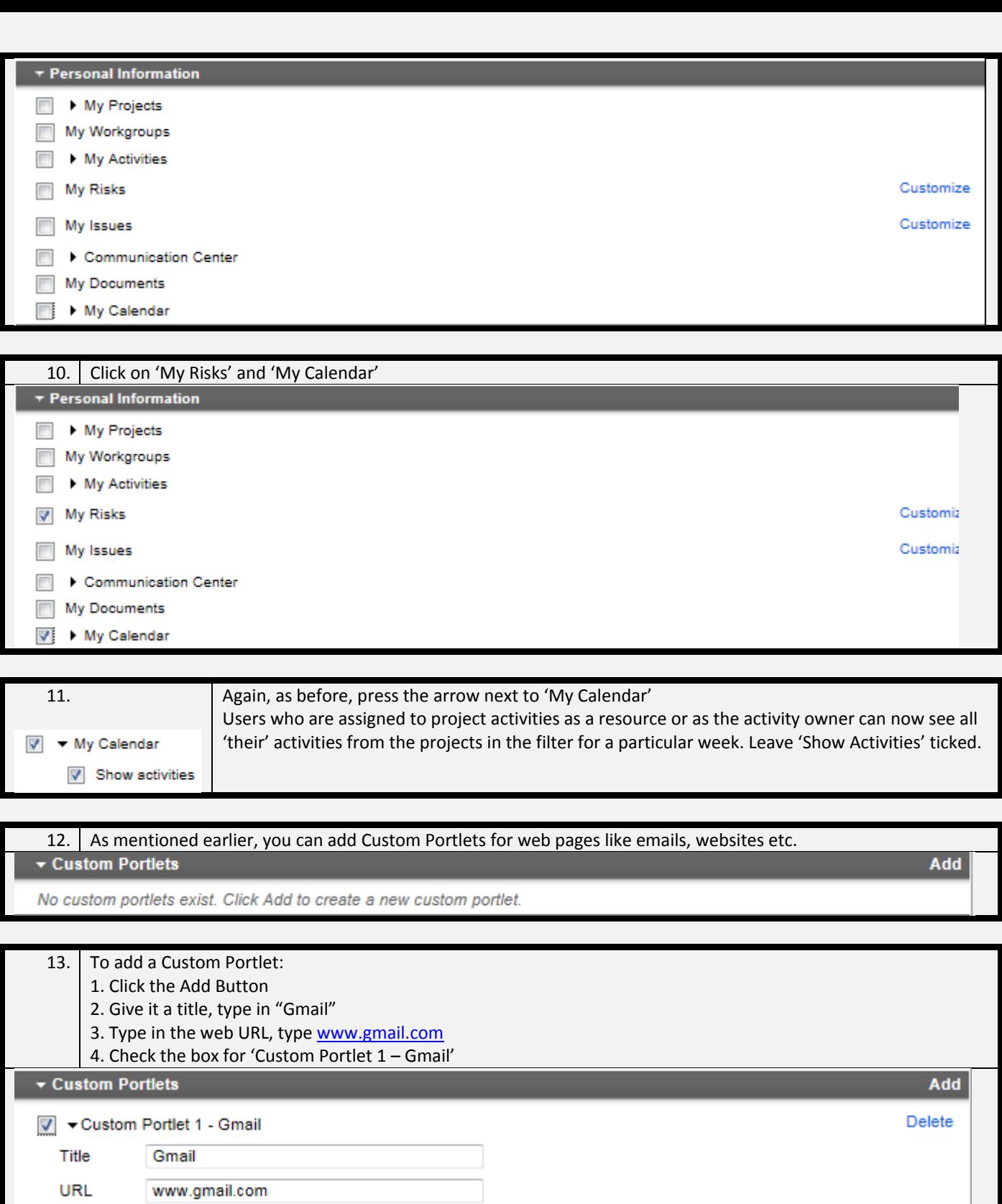

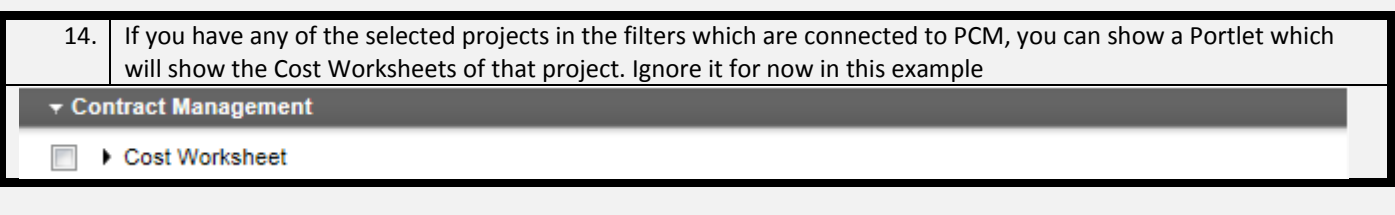

### **ALWAYS REMEMBER TO SAVE EVERY STEP OF THE WAY.**

Press the save button to commit your selections to the server.

#### **Step 4: Review your selections**

<span id="page-17-0"></span>Now that you have included Portlets on the newly created dashboard, it's time to see what has been created.

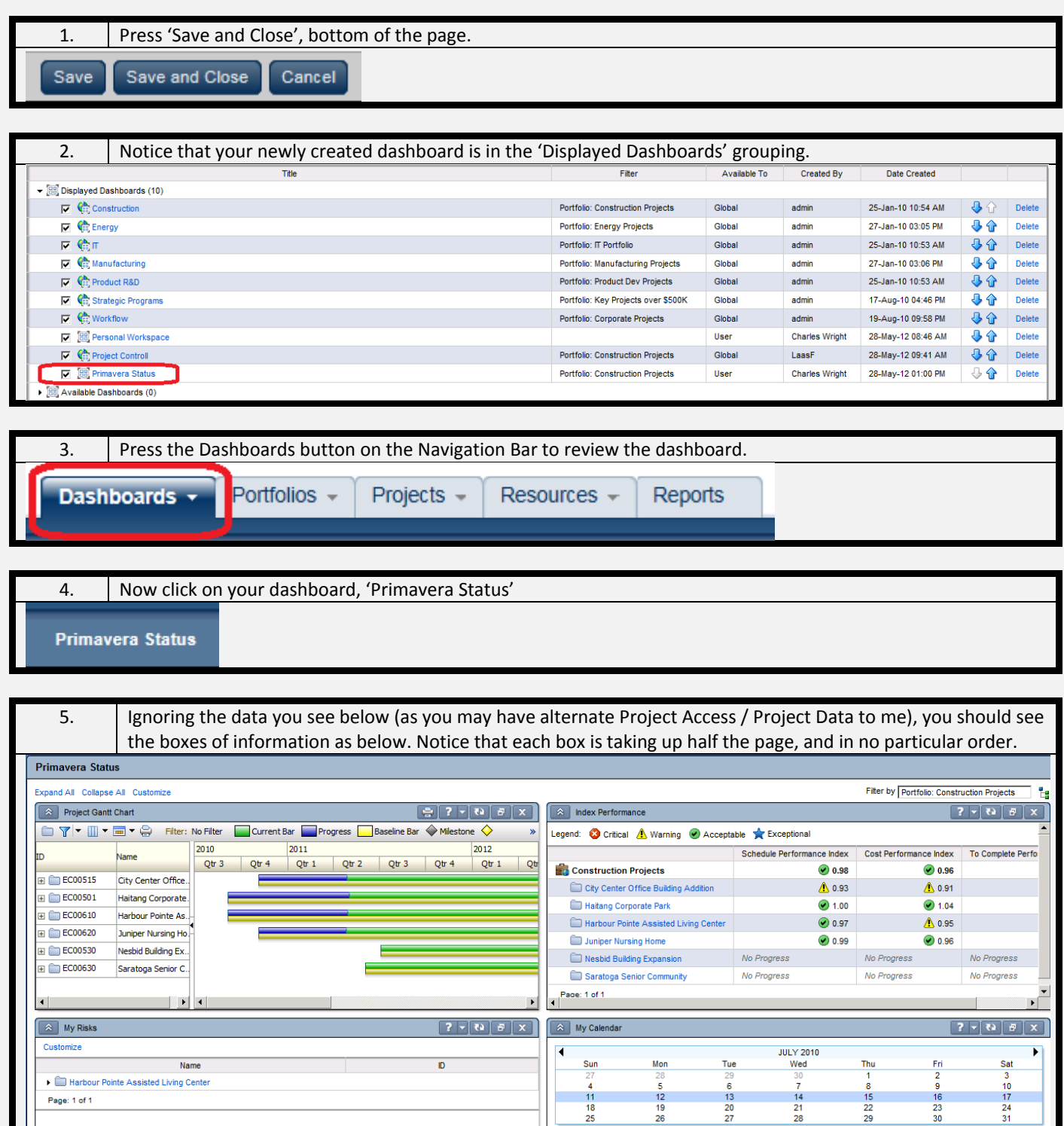

 $\begin{array}{c} 11 \\ 18 \\ 25 \end{array}$ 

#### <span id="page-18-0"></span>**Step 5: Change the Layout**

You may not like the current layout and the next example will describe how to change the Layout.

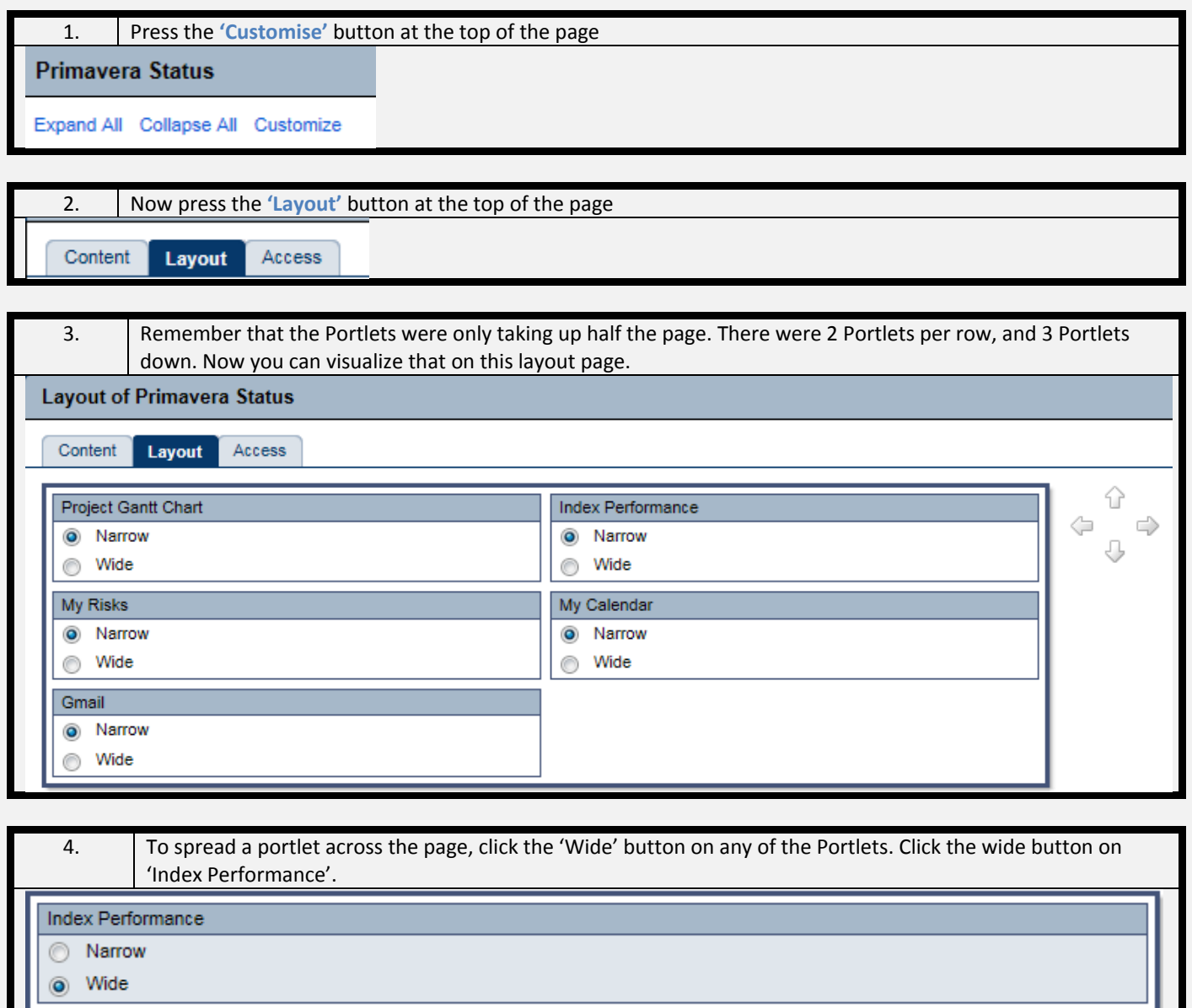

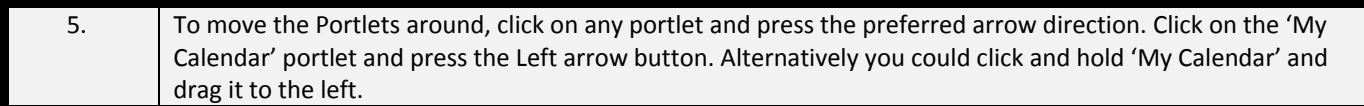

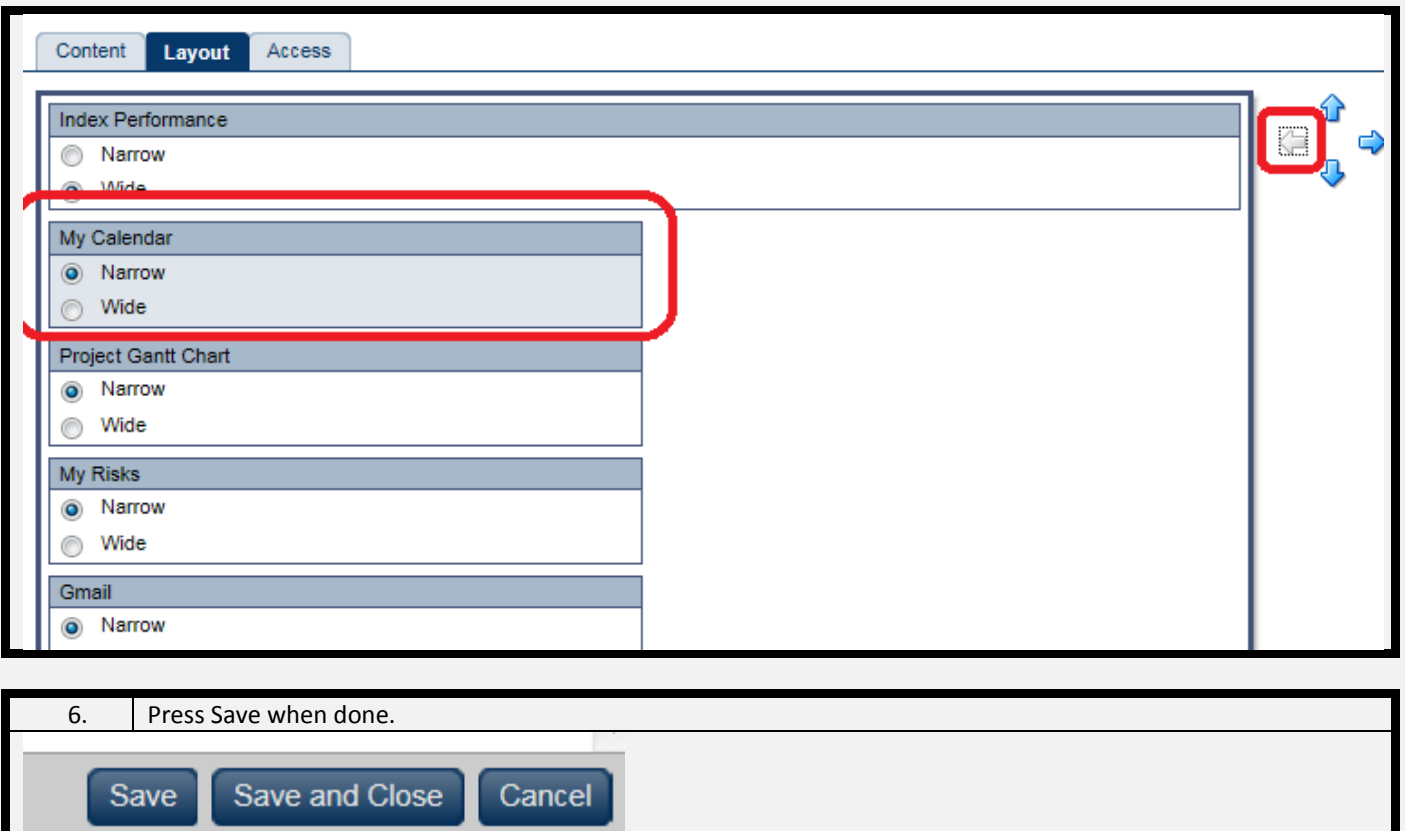

#### **Step 5: Decide on Access to this Dashboard**

<span id="page-20-0"></span>Now that you have changed the layout to suit, you need to decide on the Access privileges of this Dashboards. Note that this action might be different for users who don't have full access to Global Dashboards, or who don't have the right access in the 'Tools and Views' menu of Global Security Profiles.

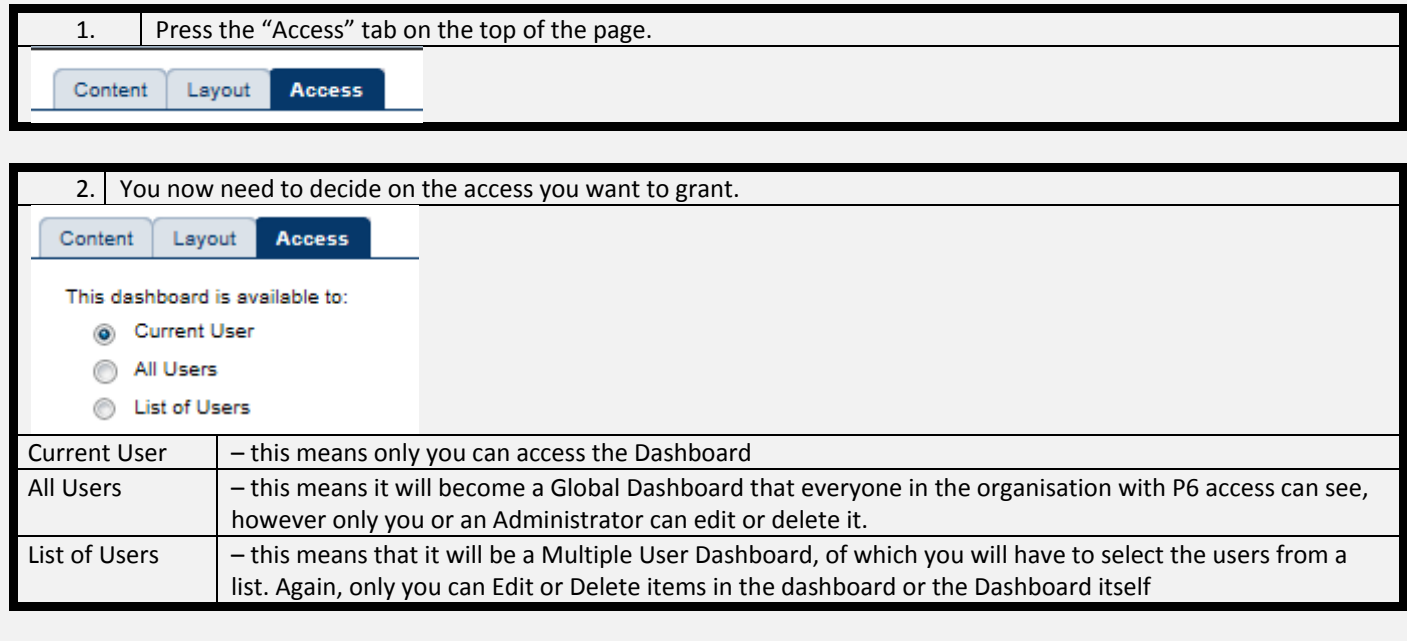

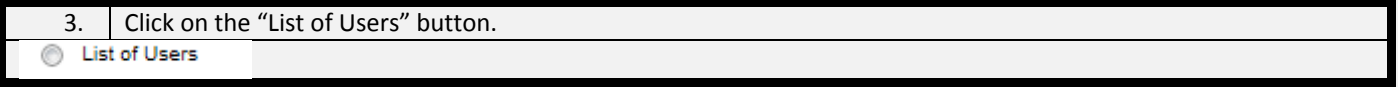

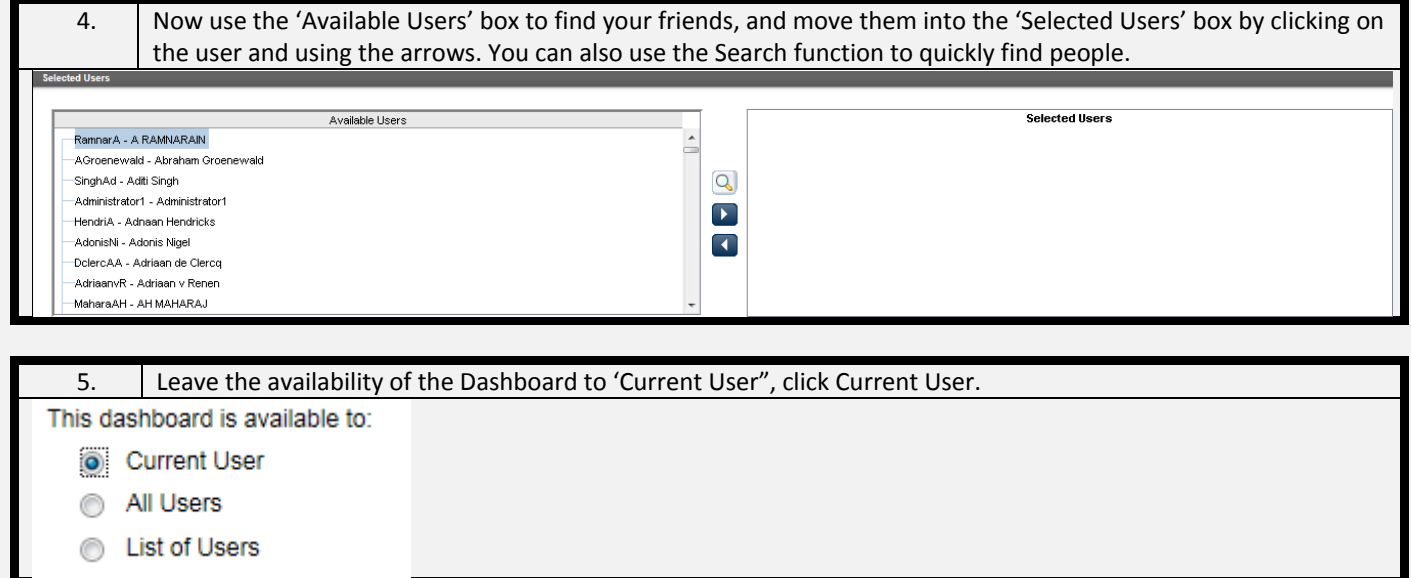

#### **Step 6: All done**

<span id="page-20-1"></span>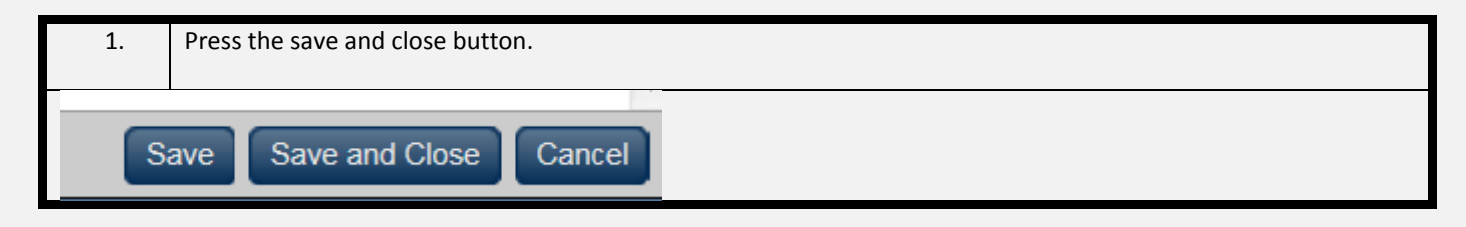

**You have now successfully created your own Dashboard, congratulations…** 

<span id="page-21-0"></span>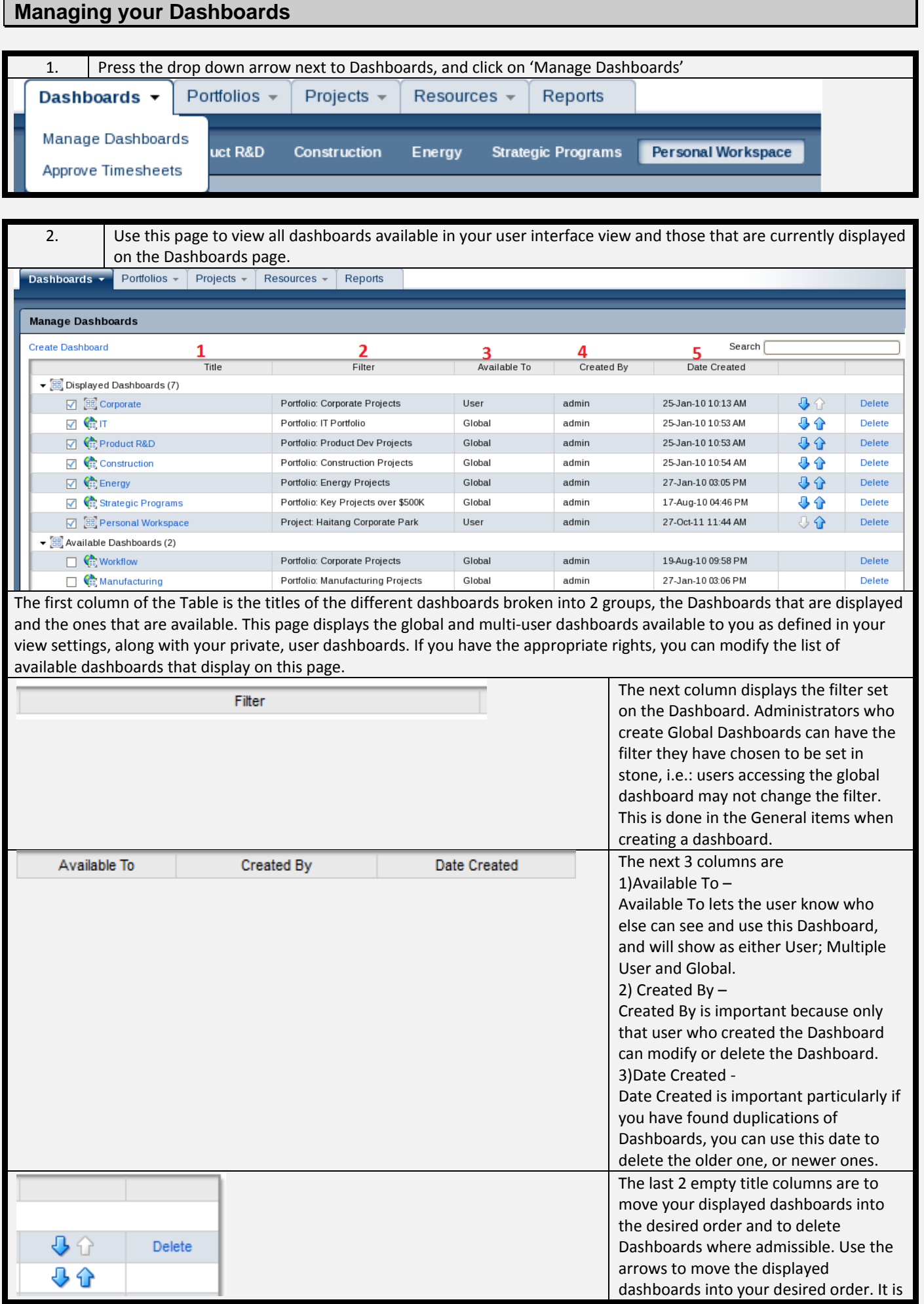

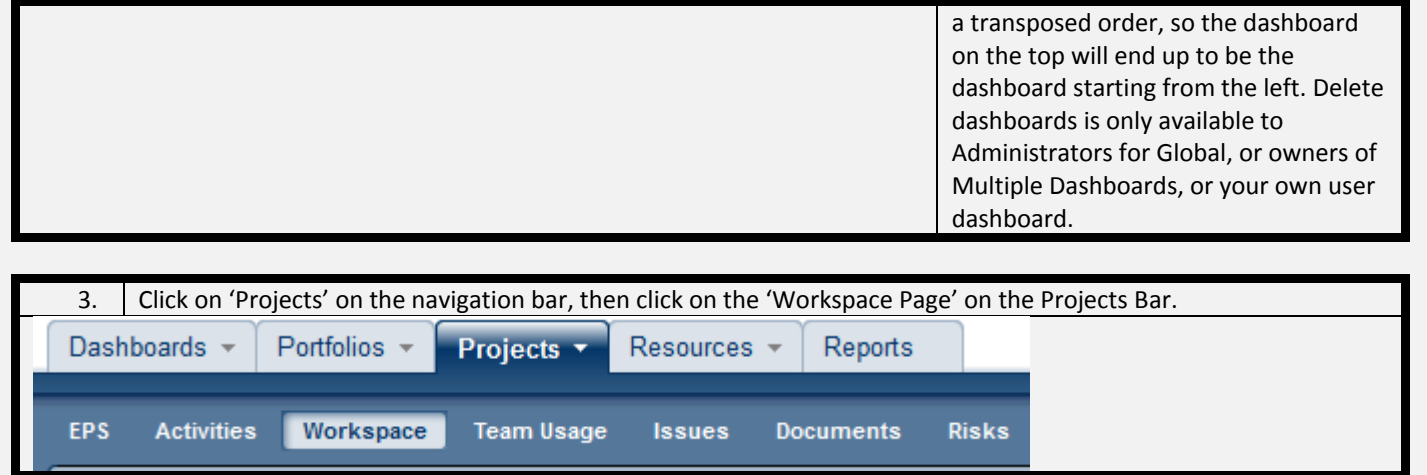

### <span id="page-23-0"></span>**The differences between Workspace and Dashboard**

A project workspace is if you like, a Project Dashboard. It is managed by the Project Owner / Project Manager (Or Administrator, or a user with the right access). Anyone who has access to a project has access to the workspace. It is designed so that it can be the reporting place for a project, and where a project team can come together and start to work on problem areas in a project. Quickly access performance, risk, issue, documentation information etc about a project on a single page, rather than trying to manipulate views and layouts.

One of the main advantages between a workspace to a Dashboard is that there is no personal representation of the data as it is project specific, therefore a project manager doesn't need to worry that users accessing the workspace will be limited personal filtered data. The other advantage of a Workspace is that because the security of the Workspace is handled by OBS access, it's far simpler to create and manage portlets in a Workspace. On the other hand, whilst there are subtle differences, the look and feel of a Workspace is fundamentally the same as a Dashboard and can be treated as a Dashboard. For this reason I won't go into how to manage a workspace, as they are done the same way (just with less effort) as you would with P6 Dashboards, which I have already covered.

Because a Workspace and a Dashboard are essentially the same, or similar in many ways, I will only define the differences and the circumstances behind the differences.

<span id="page-23-6"></span><span id="page-23-5"></span><span id="page-23-4"></span><span id="page-23-3"></span><span id="page-23-2"></span><span id="page-23-1"></span>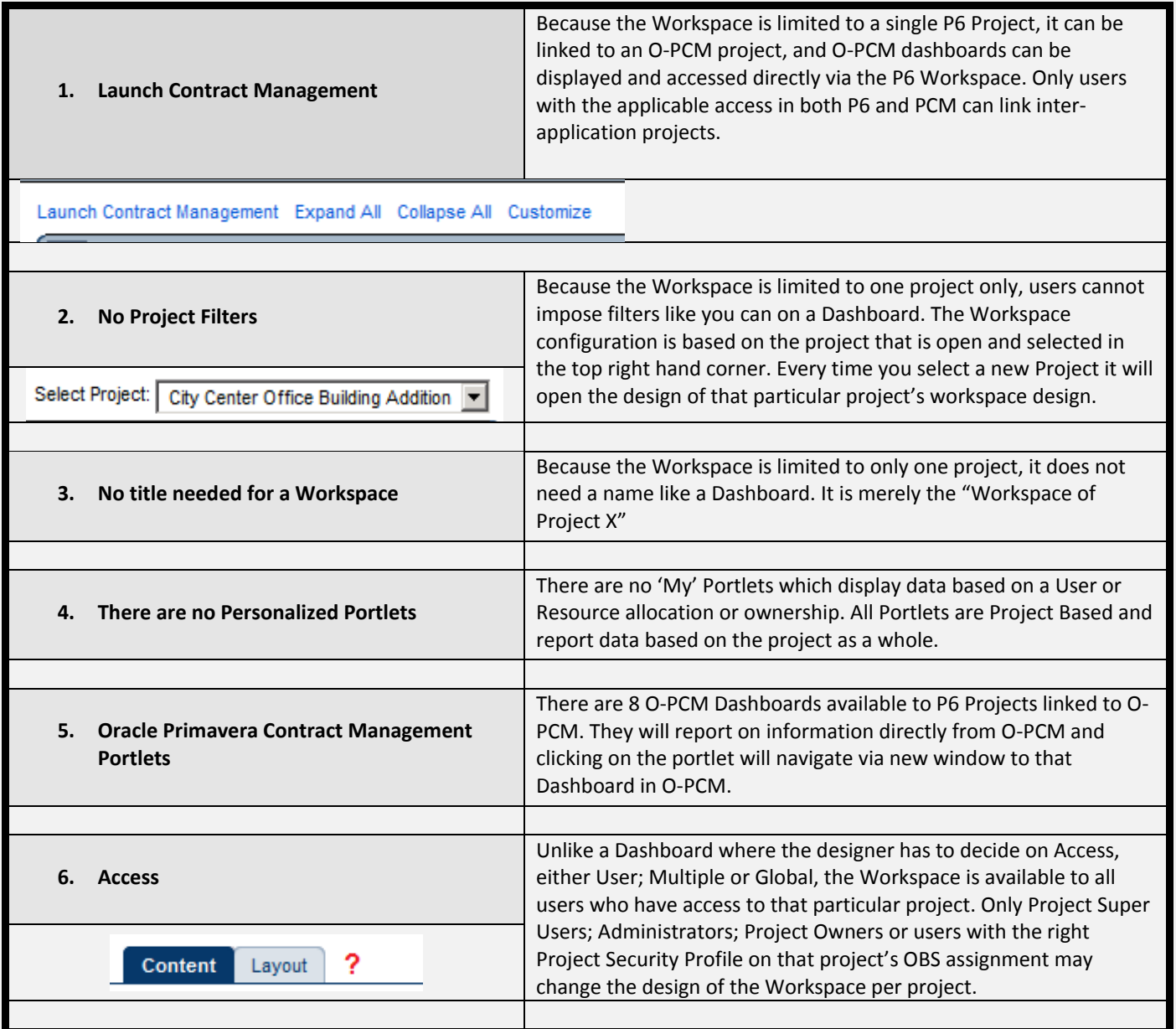

<span id="page-24-1"></span><span id="page-24-0"></span>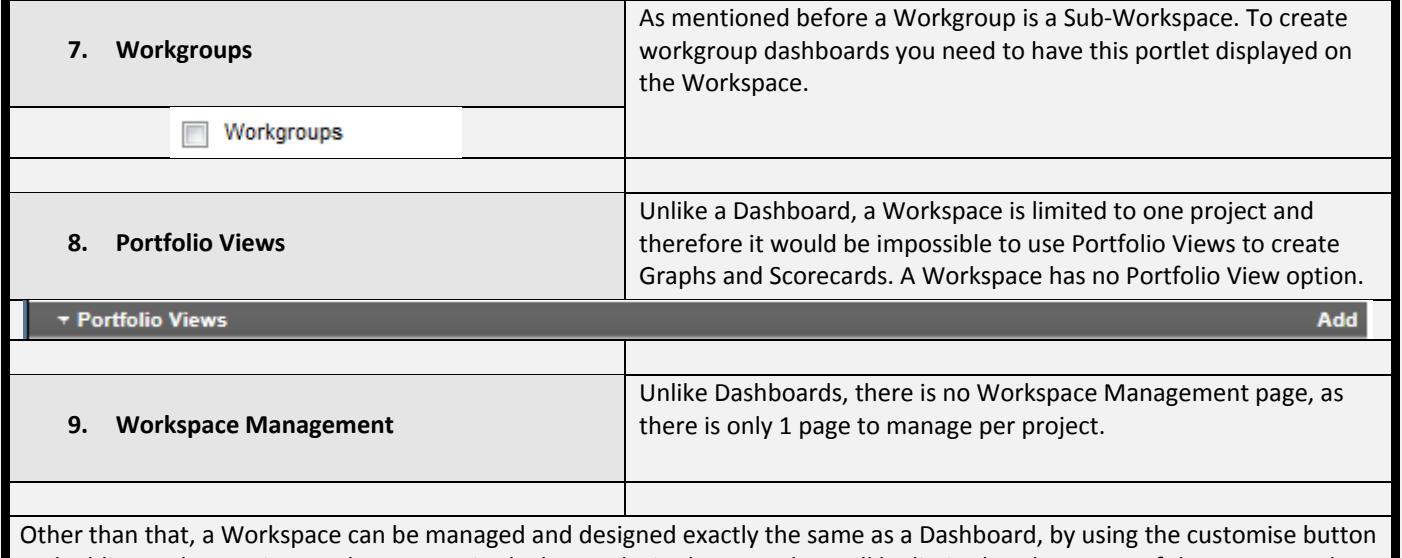

<span id="page-24-2"></span>and adding and removing Portlets as required. The results in these Portlets will be limited to the access of the team member who views it and limited to the information in the project that is open.

### <span id="page-25-0"></span>**Conclusion**

A Dashboard can be related to the Heads Up Display of a Motor Vehicle Dashboard. It is designed to be accessible to the desired driver, in one page and made up of a collection of Portlets. Dashboards are the most administrative intensive, however as it is the first page a user who logs onto P6 will see, diligence is required when designing them. Dashboards can be made up of multiple Projects; Programs and Portfolios. A Dashboard has 3 Access levels; User; Multiple User and Global, managed in the Access tab and displayed on the 'Manage Dashboard' Page.

A Workspace is almost identical to a Dashboard, also made up of similar Portlets, but is limited to one project only, and is less administrative intensive. The Workspace also allows many more Portlets from O-PCM and has no Personalized Portlets, as it is limited to the project rather than a person.

There is also a 'Sub-Workspace' available for large projects with a great user base called a Workgroup, designed for subteams on a project to focus on a particular aspect of a single project.

Something you need to keep into consideration. If you believe reading this document will make you a Dashboard Super user, unfortunately you are in for a nasty surprise. Compare it to learning a Work Processor, Spread Sheet software or an accounting package. Attending classes or reading documentation will give you the basics. Following that, you need to practice, test, and learn with trial and error. The same applies for P6 Dashboards, even P6 itself. Look at getting a training environment in your organisation.

One last thing as a tip if you are a Primavera P6 Consultant doing an Implementation. When designing the User Interface View library, keep the EPS page as the first page of the Projects View, however at a later stage of the implementation (when you have data), change the Workspace as the first page. Do this to exploit the functionality of the Workspace as too much emphasis is placed on the P6 Dashboards. Making the Workspace the first page a user sees when clicking on Projects will encourage the use thereof, and the organisation will learn the benefit of the Workspace.

### <span id="page-25-1"></span>**Tips and Tricks**

#### **1. ALWAYS SAVE AFTER EACH AND EVERY DESIGN CHANGE**

- 2. When designing a Dashboard for a particular business unit in your organisation, it is advised to create a matching User Interface View, and assigning the new dashboard to its default dashboards. The problem is that when new users are created, you need to assign this dashboard to them. If it is in the default dashboard list, it will automatically be assigned to a new user.
- 3. Know your audience. Creating a dashboard and assigning a filter that is too extensive might restrict too much information, particularly when creating a dashboard for your superior who has more access rights.
- 4. Data displayed on a dashboard is taken from the P6 Summary Tables, which requires project to be summarized. Summarization is a service that must be run by the project owner / planner which populates performance fields like %; durations; dates etc into a separate table.
- 5. When dealing with Multiple Views, things like Portfolio Views and filters need to be considered. You cannot use a multiple dashboard and include a Portfolio View to which an included user does not have access to. P6 will not allow you to save the dashboard in this case.
- 6. Workgroups will not function without a named resource loaded project and activity owners assigned to activities.
- 7. Use the P6 Help file when you design your first Dashboard before seeking outside help.
- 8. If you don't see a particular action described in this document on your P6 session, it is because your User Interface View does not allow it. If you see the action button but it is greyed out, usually means your User Interface View allows the action but you Global / Project Security Profile assigned doesn't allow it. Contact your P6 Administrator / Support Desk.
- 9. Dashboards; Workspace and Workgroups are all functions available in the Web interface only, not in the Windows Client / P6 Professional.
- 10. Limit the rows to the absolute minimum Portlets required. Having too many lines or rows of information affects performance.
- 11. Using custom Portlets to show data from outside the network that cannot be managed by the P6 LDAP security features. Use discression.
- 12. Modify Portlets where available to show minimal information. Users need to see the highlights only, then drill into the details in the other pages in P6 to make their decisions and actions.
- 13. For most businesses, there is a bigger population of users managing projects than there are users managing portfolios. It would therefore beneficial for users to focus on the Workspace to report on projects rather than the Dashboard. This is merely a tip and not applicable for all businesses.

#### **14. ALWAYS SAVE AFTER EACH AND EVERY DESIGN CHANGE**

At this point you may be asking, well how should I structure my Dashboards. As a recommendation, I would suggest to makeup the various dashboards as follows:

- 1. All Global Dashboards to be limited to 1 per Department; Phases; Portfolio; Managing Director; Target Sector or Objective. Because global dashboards can be available to all users in the organisation, you will want to keep the makeup of these portlets in the dashboards collectively the same. This encourages competition between the various Departments; Phases etc.
- 2. All Multiple Dashboards to be maintained by a responsible person, usually a Program Manager, by Program. It is the Program Manager's job to share or not share his / her Multiple Dashboard with the desired Program P6 Community.
- 3. User Dashboards to be limited to 'Personal Workspace', meaning each user is given by default, a personal workspace dashboards to do with as the like. It is their responsibility to ensure that the projects they are associated with are in the dashboard filter, which encourages users to take project ownership.
- 4. Set the security to ONLY allow project owners to modify project workspace depending on the projects they 'own'. Again it encourages ownership. Many of the portlets in Dashboards and Workspace are driven by Activity / Project 'Owners' which in my experience is a part that is always left out. It's obvious that users will shy away from identifying themselves as an 'owner' of something new, a perfectly normal human attribute, and something that you want to continuously promote.

This is merely a guideline or even a place to start with as there is an infinite configuration you can use to makeup the dashboards in P6.

### <span id="page-27-0"></span>**Available Dashboard Portlets**

This next section of the paper will, with screenshots, show you what portlets are available to include in your Dashboards, Workspace and Workgroups. In addition, you will be given links on where to find complete details of the Portlet (where available) on the Documentation section of Oracle Primavera.

Links will show for the following versions in this order:

- 1. Oracle Primavera P6 EPPM Version R8.2
- 2. Oracle Primavera P6 EPPM Version R8.1
- 3. Oracle Primavera P6 EPPM Version R8.0

### <span id="page-28-1"></span><span id="page-28-0"></span>**Appendix 1a: Available P6 Performance Dashboard Portlets**

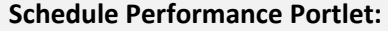

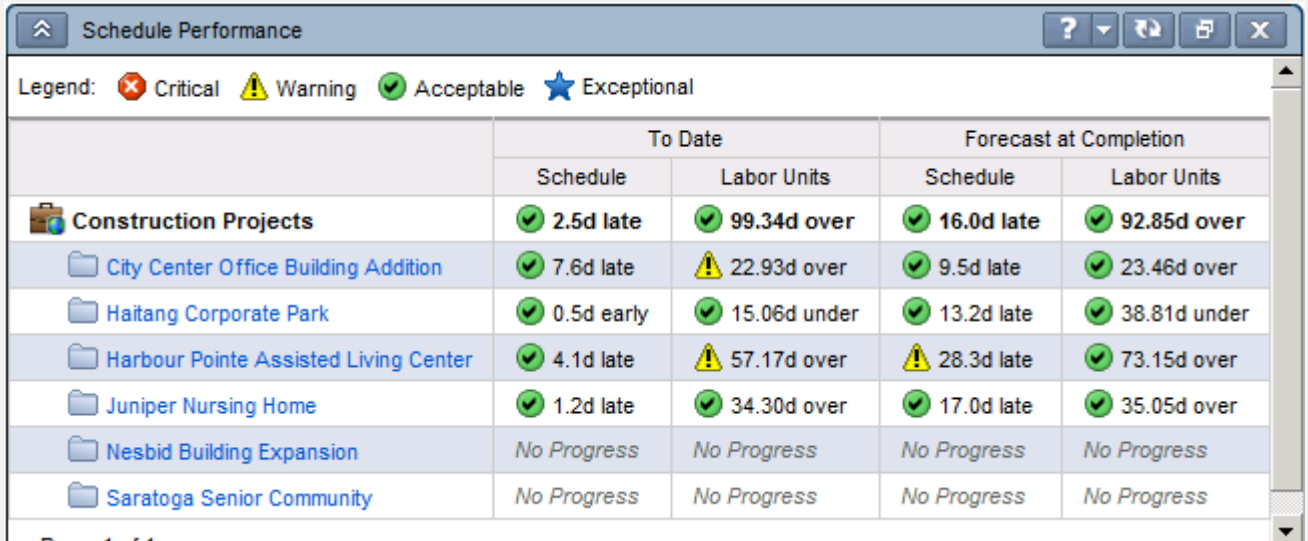

Use this portlet to view both current and forecast schedule summary performance information, in either costs or labor units. Positive performance schedule values indicate that the project is ahead of schedule; negative values indicate that the project is behind schedule. Positive performance cost values indicate that the project is under budget; negative values indicate that the project is over budget. Status indicators help you gauge whether a variance is within an acceptable range or whether you will need to take corrective action, based on thresholds you define.

- P6 R8.2: [Schedule Performance Portlet](http://docs.oracle.com/cd/E25030_01/p6help/help/en/5968.htm)
- P6 R8.1: [Schedule Performance Portlet](http://docs.oracle.com/cd/E20686_01/p6help/help/en/5968.htm)
- P6 R8.0: [Schedule Performance Portlet](http://docs.oracle.com/cd/E17266_01/p6help/help/en/5968.htm)

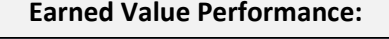

<span id="page-28-2"></span>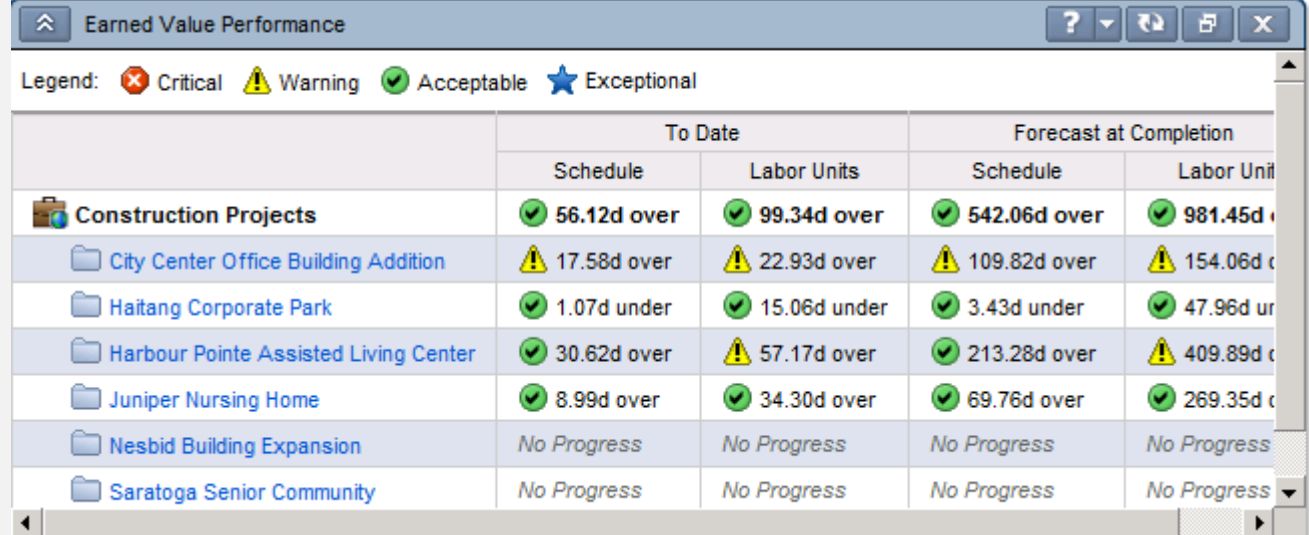

Use this portlet to view both current and forecast earned value schedule variance (SV), cost variance (CV), or labor unit variance calculations. Data are calculated and displayed in either costs or labor units, depending on your preference. Negative values indicate unfavorable performance. Status indicators help you gauge whether a variance is within an acceptable range or whether you will need to take corrective action, based on the thresholds you define.

- P6 R8.2: [Earned Value Performance Portlet](http://docs.oracle.com/cd/E25030_01/p6help/help/en/5950.htm)
- P6 R8.1: [Earned Value Performance Portlet](http://docs.oracle.com/cd/E20686_01/p6help/help/en/5950.htm)
- P6 R8.0: [Earned Value Performance Portlet](http://docs.oracle.com/cd/E17266_01/p6help/help/en/5950.htm)

#### **Index Performance:**

<span id="page-29-0"></span>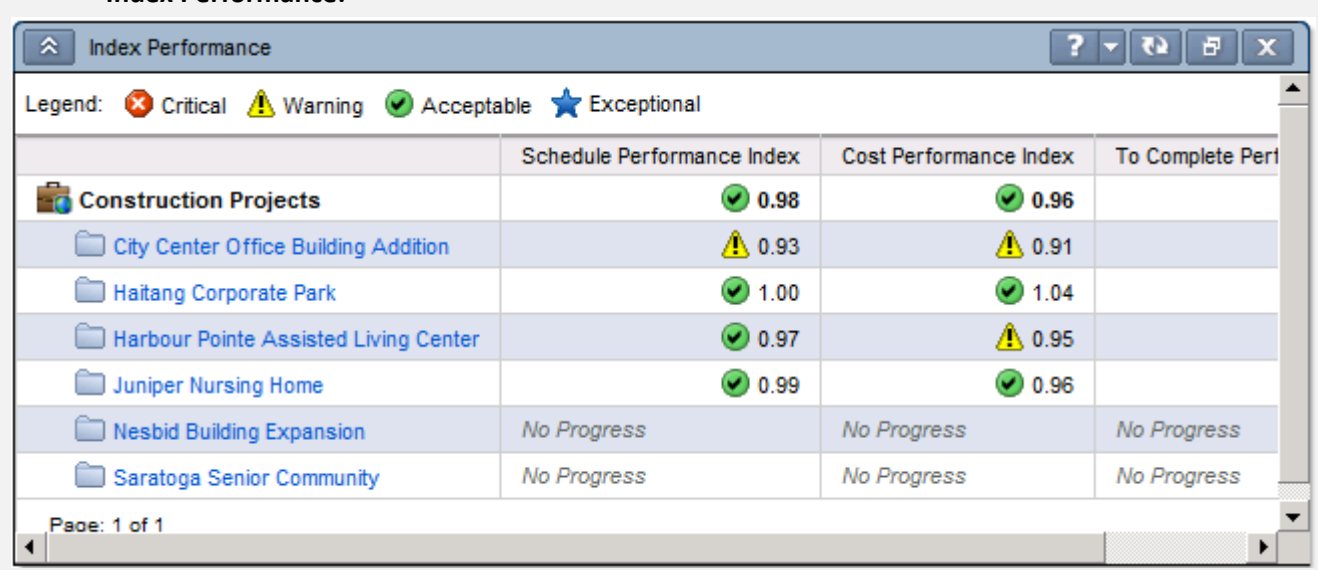

Use this portlet to view Schedule Performance Index (SPI), Cost Performance Index (CPI), and To Complete Performance Index (TCPI) calculations. SPI indicates whether you are meeting earned and planned values within your schedule; CPI indicates whether you have spent money over the budget to date; TCPI enables you to determine the level of performance needed to achieve the cost or time objectives. Status indicators help you gauge whether these index values are within an acceptable range or whether you will need to take corrective action, based on thresholds you define.

- P6 R8.2: [Index Performance Portlet](http://docs.oracle.com/cd/E25030_01/p6help/help/en/5951.htm)
- P6 R8.1: [Index Performance Portlet](http://docs.oracle.com/cd/E20686_01/p6help/help/en/5951.htm)
- <span id="page-29-1"></span>P6 R8.0: [Index Performance Portlet](http://docs.oracle.com/cd/E17266_01/p6help/help/en/5951.htm)

#### **Project Statistics:**

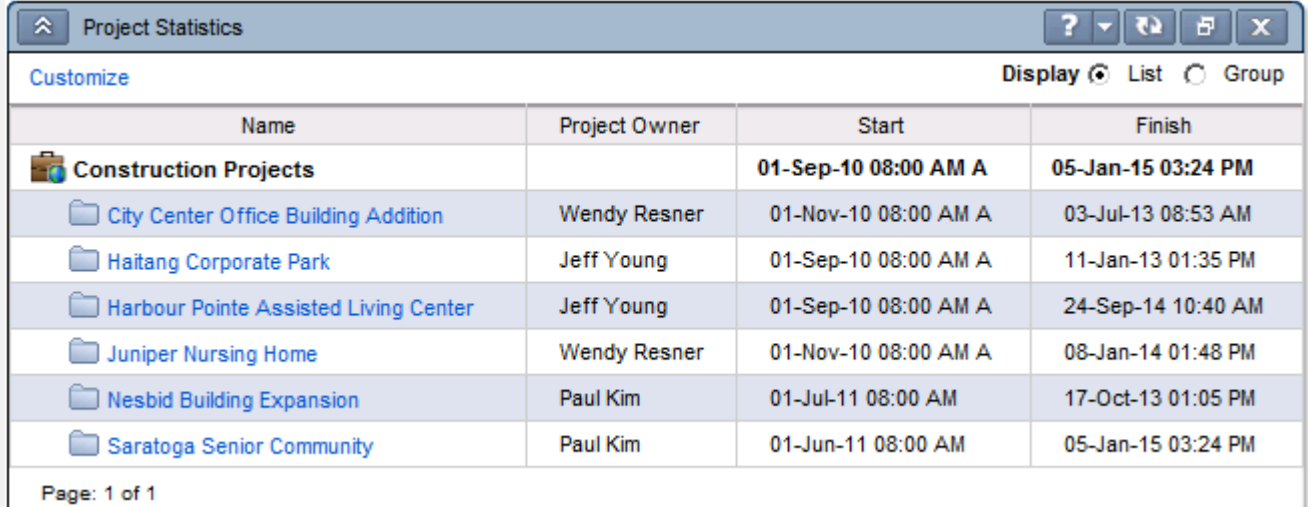

Use this portlet to analyse project information in row and column format for a particular project or project group. Depending on your information needs, you can customize the portlet to select the columns of information you want to appear, and specify the display format to analyse data in a way that is meaningful to you. In a dashboard, the portlet displays the information you select down to the WBS level for all projects included in the current dashboard filter. For example, if you filter a dashboard by a portfolio, the Project Statistics portlet displays data for all projects included in that portfolio.

- P6 R8.2: [Project Statistics Portlet](http://docs.oracle.com/cd/E25030_01/p6help/help/en/6041.htm)
- P6 R8.1: [Project Statistics Portlet](http://docs.oracle.com/cd/E20686_01/p6help/help/en/6041.htm)
- P6 R8.0: [Project Statistics Portlet](http://docs.oracle.com/cd/E17266_01/p6help/help/en/6041.htm)

#### **Project Health:**

<span id="page-30-0"></span>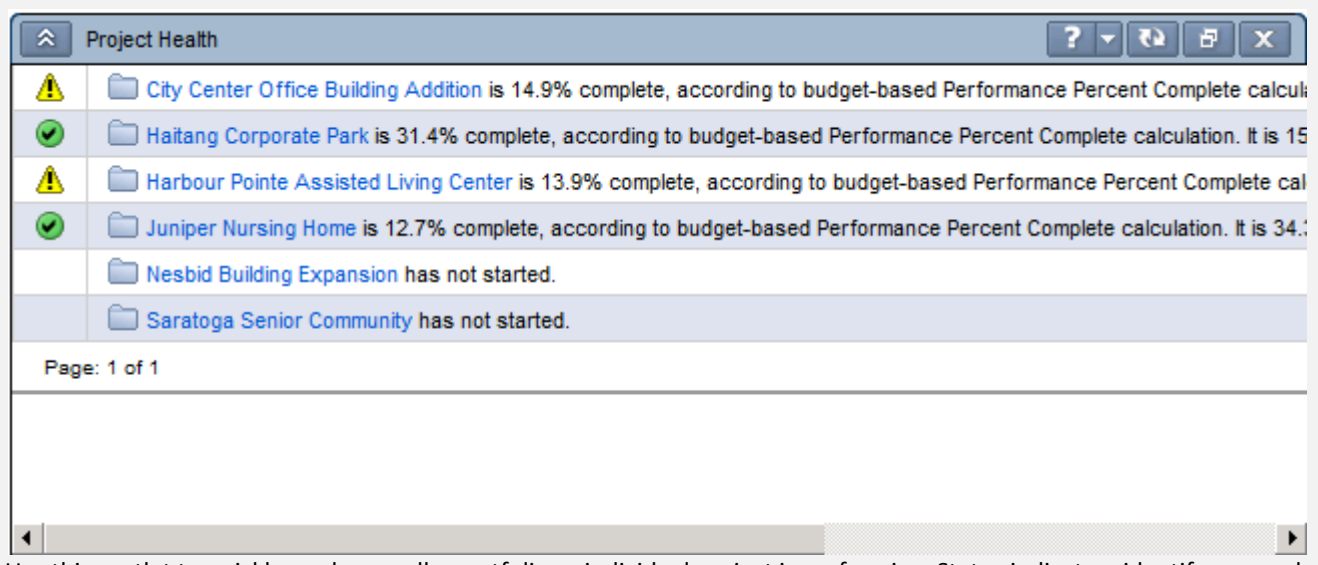

Use this portlet to quickly see how well a portfolio or individual project is performing. Status indicators identify areas where you might need to focus attention or implement corrective action.

- P6 R8.2: [Project Health Portlet](http://docs.oracle.com/cd/E25030_01/p6help/help/en/5962.htm)
- P6 R8.1: [Project Health Portlet](http://docs.oracle.com/cd/E20686_01/p6help/help/en/5962.htm)
- P6 R8.0: [Project Health Portlet](http://docs.oracle.com/cd/E17266_01/p6help/help/en/5962.htm)

#### **Project Notebooks:**

<span id="page-30-1"></span>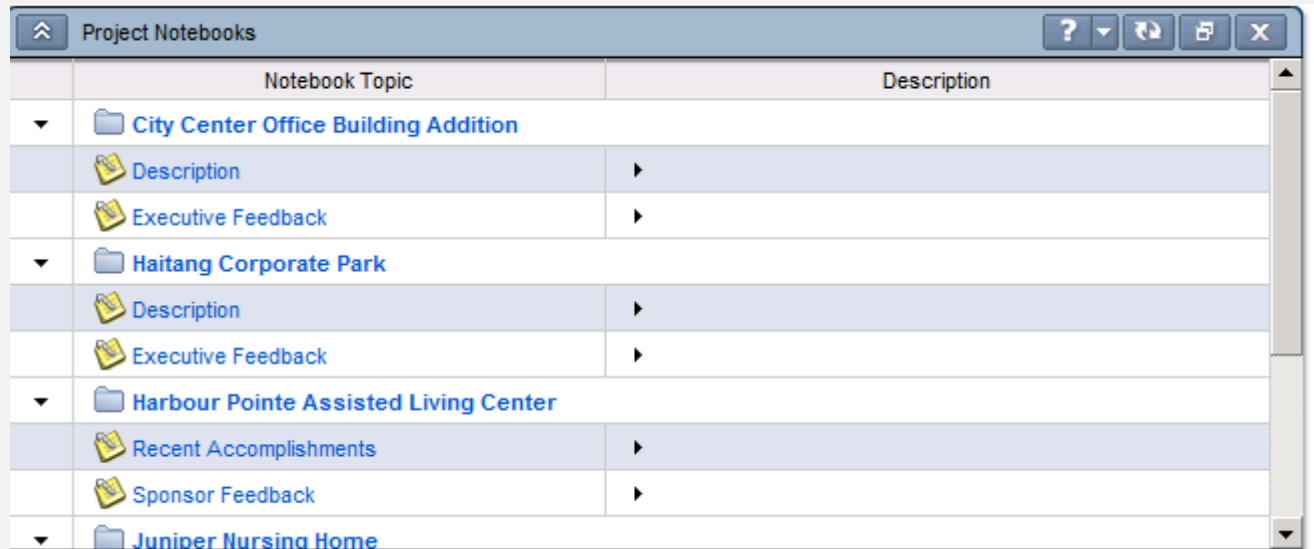

Use this portlet to view all notebooks assigned to the selected project. In a dashboard, the Project Notebooks portlet displays all of the notebooks assigned to the projects that meet the dashboard's selected filter criteria. Notebooks are used to store and share notes relating to a project. When you add notes for a given notebook topic, you can enter text and use HTML editing features such as formatting text and lists, inserting pictures, adding hyperlinks and e-mail links, and inserting tables.

- P6 R8.2: [Project Notebooks Portlet](http://docs.oracle.com/cd/E25030_01/p6help/help/en/5964.htm)
- P6 R8.1: [Project Notebooks Portlet](http://docs.oracle.com/cd/E20686_01/p6help/help/en/5964.htm)
- P6 R8.0: [Project Notebooks Portlet](http://docs.oracle.com/cd/E17266_01/p6help/help/en/5964.htm)

#### **Project Gantt Chart:**

<span id="page-31-0"></span>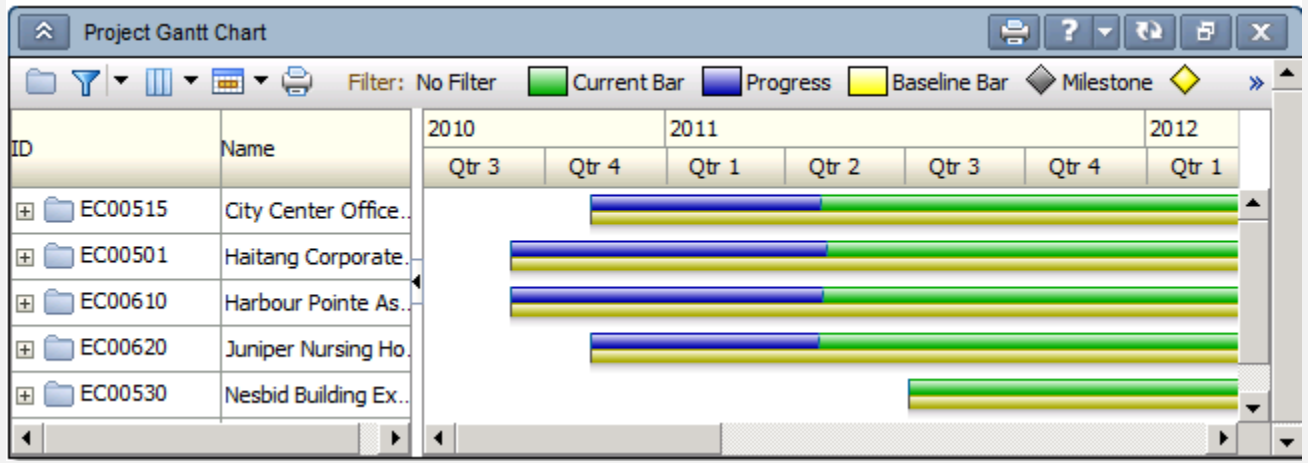

Use this portlet to quickly view the status of projects and review its milestones.

The table on the left side of the portlet lists projects that meet the portfolio, project code value, or project filter criteria specified in the dashboard's Filter by field. In the table, you can expand the project rows to display a list of each project's start and finish milestone activities. You can filter the milestones that display in the portlet by selecting an activity code filter.

The Gantt chart on the right side of the portlet displays a bar for each project, which represents the span between the Project Planned Start and Scheduled Finish dates of the project. The blue section of each project bar indicates current progress, while the green section of each bar indicates remaining effort. When you expand a project row in the table to display the project's milestone activities, the Gantt chart shows milestone icons ( $\blacklozenge$ ) for each start and finish milestone activity in the project and baseline milestone  $\Diamond$  icons for each start and finish milestone in the baseline if one has been applied to the project.

- P6 R8.2: [Project Gantt Chart Portlet](http://docs.oracle.com/cd/E25030_01/p6help/help/en/6037.htm)
- P6 R8.1: [Project Gantt Chart Portlet](http://docs.oracle.com/cd/E20686_01/p6help/help/en/6037.htm)
- P6 R8.0: [Project Gantt Chart Portlet](http://docs.oracle.com/cd/E17266_01/p6help/help/en/6037.htm)

# <span id="page-32-1"></span><span id="page-32-0"></span>**Appendix 1b: Available 'Personal Information' Dashboard Portlets**

#### **My Projects:**

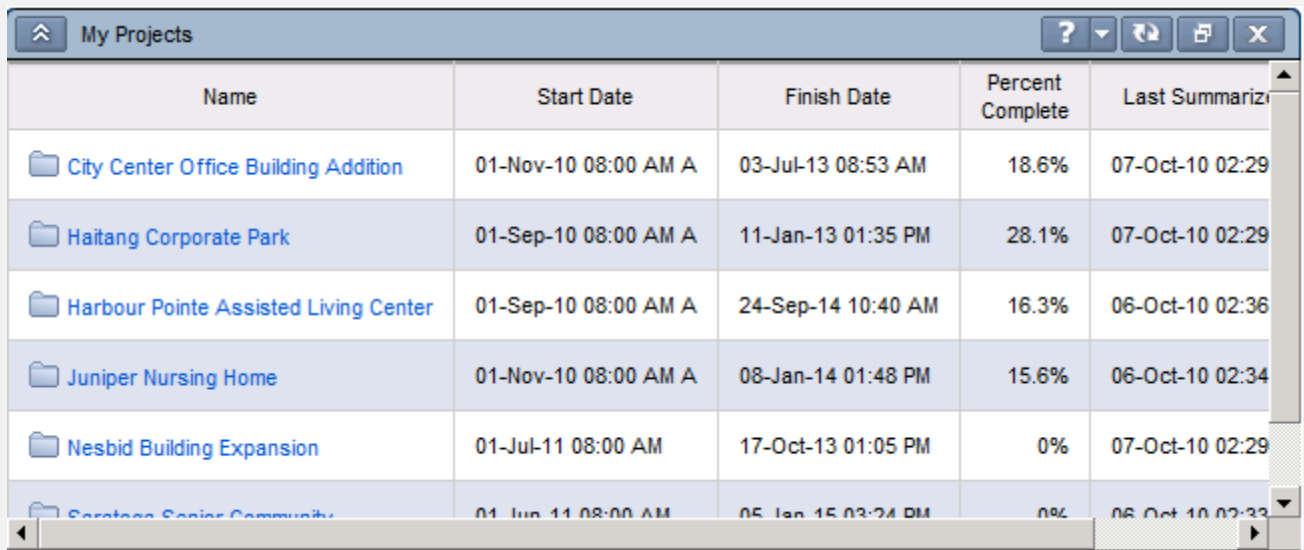

Use this portlet to view projects you are the owner of, have OBS access to, or are assigned to as a resource or as an activity owner. The portlet displays the project start and finish dates, current percentage complete, date last summarized, and the project owner. You can click a project name link to open the project.

- P6 R8.2: [My Projects Portlet](http://docs.oracle.com/cd/E25030_01/p6help/help/en/6034.htm)
- P6 R8.1: [My Projects Portlet](http://docs.oracle.com/cd/E20686_01/p6help/help/en/6034.htm)
- P6 R8.0: [My Projects Portlet](http://docs.oracle.com/cd/E17266_01/p6help/help/en/6034.htm)

#### **My Workgroups:**

<span id="page-32-2"></span>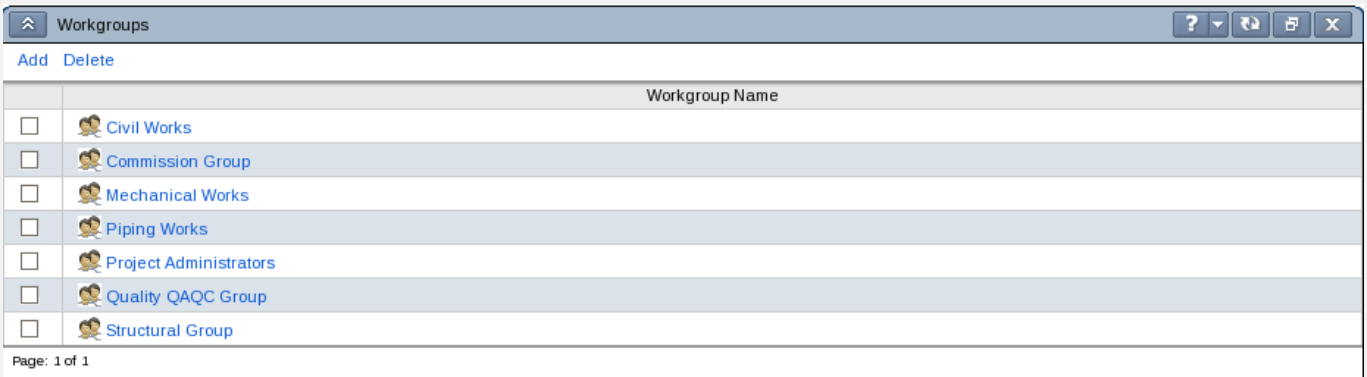

Use this portlet to view, by project, all workgroups with which you are associated. Workgroups are organized by project.

- P6 R8.2: [My Workgroups Portlet](http://docs.oracle.com/cd/E25030_01/p6help/help/en/8067.htm)
- P6 R8.1: [My Workgroups Portlet](http://docs.oracle.com/cd/E20686_01/p6help/help/en/8067.htm)
- P6 R8.0: [My Workgroups Portlet](http://docs.oracle.com/cd/E17266_01/p6help/help/en/8067.htm)

### **My Activities:**

<span id="page-33-0"></span>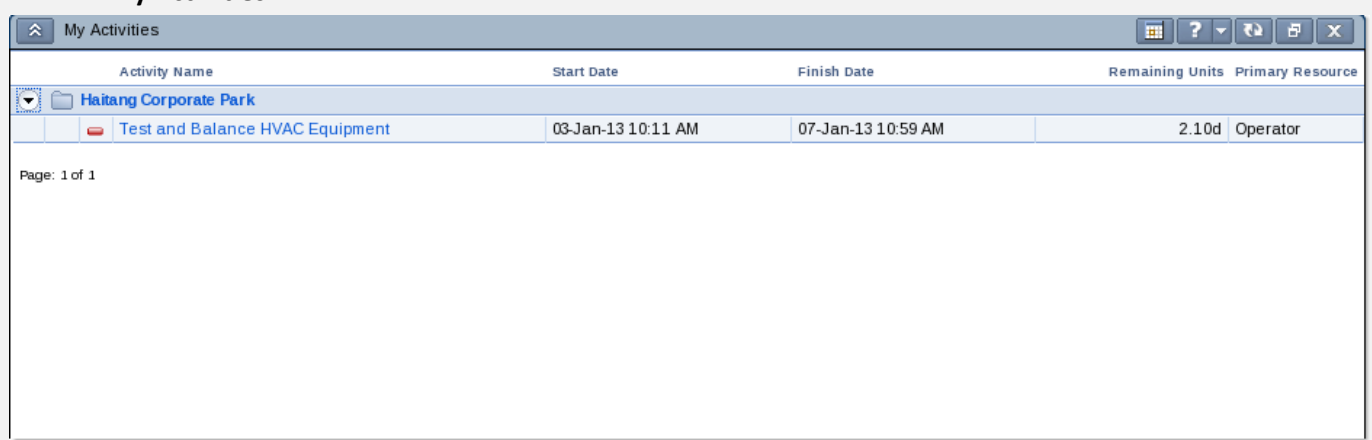

Use this portlet to view activities to which you are either assigned as a resource or designated as the activity owner. The portlet displays activities based on assignment dates and your current portlet customization settings. You can click an activity to open it.

- P6 R8.2: [My Activities Portlet](http://docs.oracle.com/cd/E25030_01/p6help/help/en/5954.htm)
- P6 R8.1: [My Activities Portlet](http://docs.oracle.com/cd/E20686_01/p6help/help/en/5954.htm)
- P6 R8.0: [My Activities Portlet](http://docs.oracle.com/cd/E17266_01/p6help/help/en/5954.htm)

#### **My Risks:**

<span id="page-33-1"></span>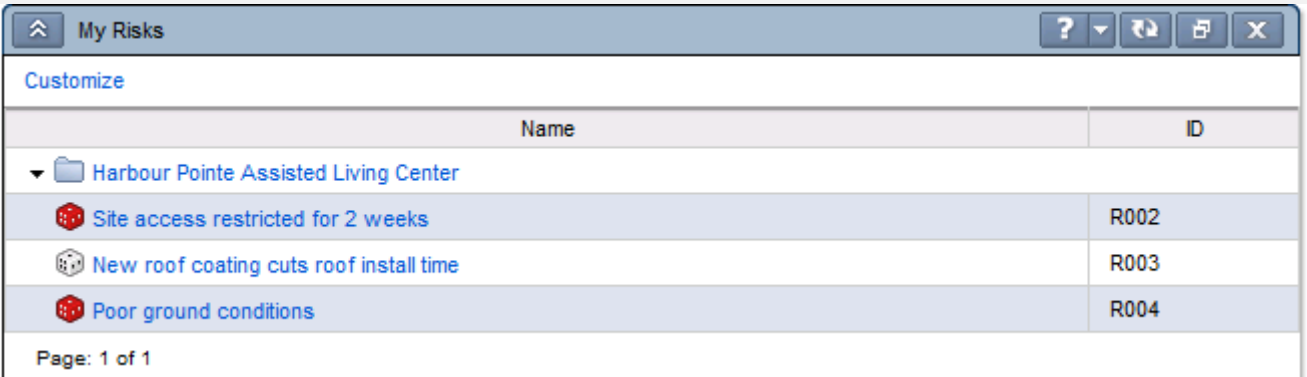

Using your portfolio, project, or project code filter criteria specified for the current dashboard, the My Risks portlet displays information about your associated risks. You can customize the portlet to specify the columns of information you want to display, as well as the types of risks you want to appear.

- P6 R8.2: [My Risks Portlet](http://docs.oracle.com/cd/E25030_01/p6help/help/en/5958.htm)
- P6 R8.1: [My Risks Portlet](http://docs.oracle.com/cd/E20686_01/p6help/help/en/5958.htm)
- P6 R8.0: [My Risks Portlet](http://docs.oracle.com/cd/E17266_01/p6help/help/en/5958.htm)

#### **My Issues:**

<span id="page-34-0"></span>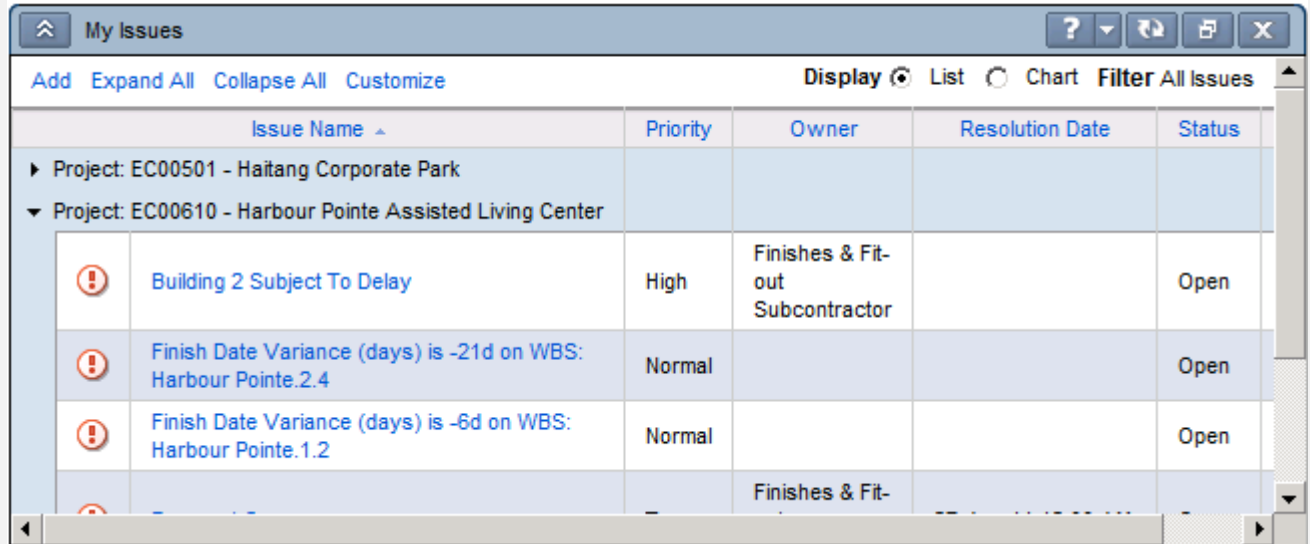

Use this portlet to view information about issues with which you are associated. The information that appears depends on the display format and customize options you select.

- P6 R8.2: [My Issues Portlet](http://docs.oracle.com/cd/E25030_01/p6help/help/en/5956.htm)
- P6 R8.1: [My Issues Portlet](http://docs.oracle.com/cd/E20686_01/p6help/help/en/5956.htm)
- P6 R8.0: [My Issues Portlet](http://docs.oracle.com/cd/E17266_01/p6help/help/en/5956.htm)

#### **My Documents:**

<span id="page-34-1"></span>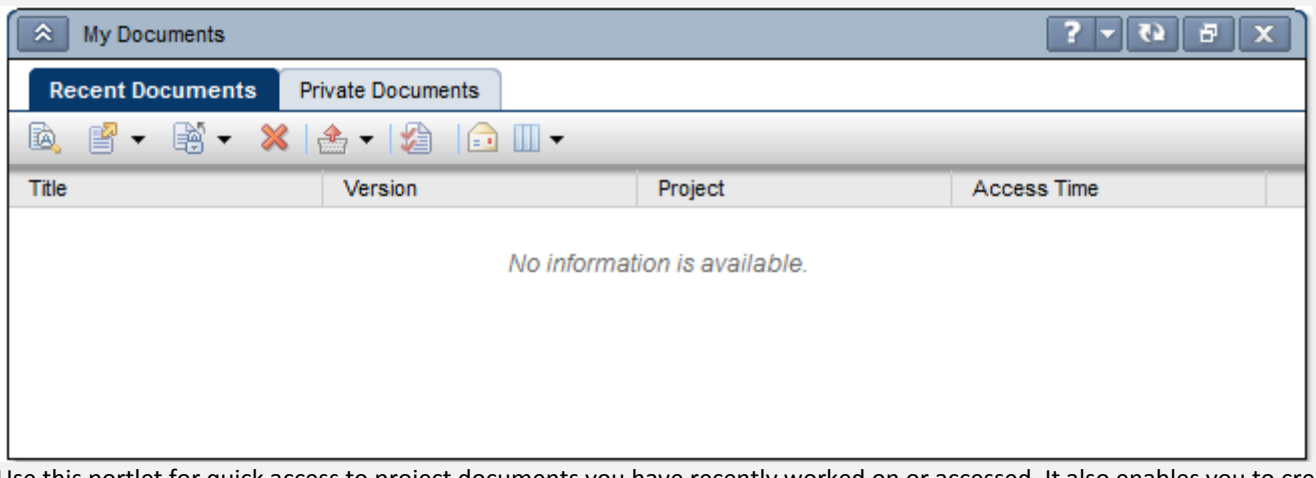

Use this portlet for quick access to project documents you have recently worked on or accessed. It also enables you to create and manage private documents for your own personal use. By default, the My Documents portlet contains two tabs, Recent Project Documents and My Private Document.

- P6 R8.2: [My Documents Portlet](http://docs.oracle.com/cd/E25030_01/p6help/help/en/5955.htm)
- P6 R8.1: [My Documents Portlet](http://docs.oracle.com/cd/E20686_01/p6help/help/en/5955.htm)
- P6 R8.0: [My Documents Portlet](http://docs.oracle.com/cd/E17266_01/p6help/help/en/5955.htm)

### **My Calendar:**

<span id="page-35-0"></span>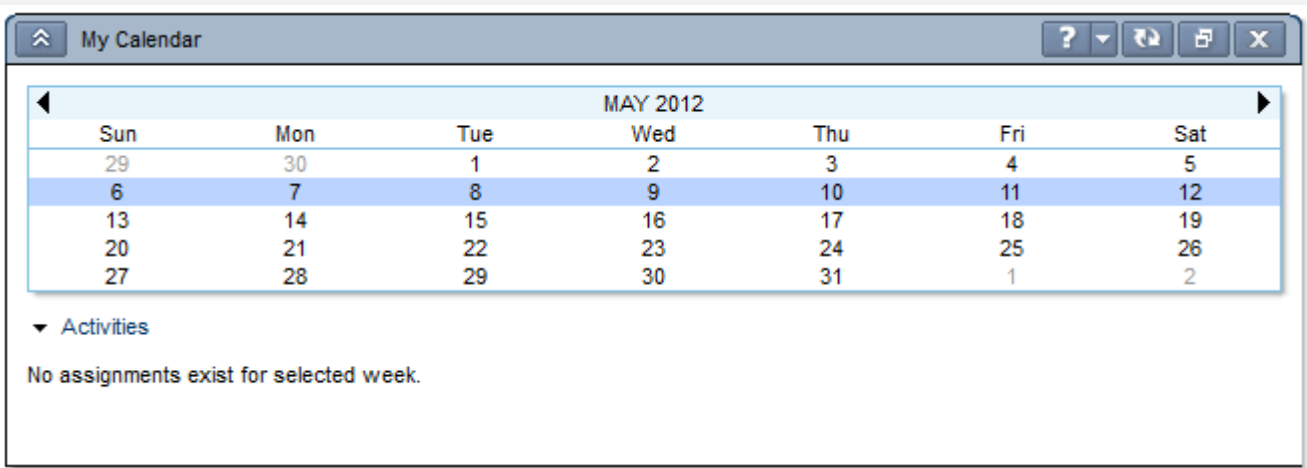

Use this portlet to see a week's worth of activities that pertain to your projects. The My Calendar portlet displays all activities that you are either assigned to as a resource or designated as the activity owner. Display the current week or click past or future dates to see the list of activities and milestones for the selected week. The selected week is highlighted in blue.

- P6 R8.2: [My Calendar Portlet](http://docs.oracle.com/cd/E25030_01/p6help/help/en/5946.htm)
- P6 R8.1: [My Calendar Portlet](http://docs.oracle.com/cd/E20686_01/p6help/help/en/5946.htm)
- P6 R8.0: [My Calendar Portlet](http://docs.oracle.com/cd/E17266_01/p6help/help/en/5946.htm)

#### **Communication Centre:**

<span id="page-35-1"></span>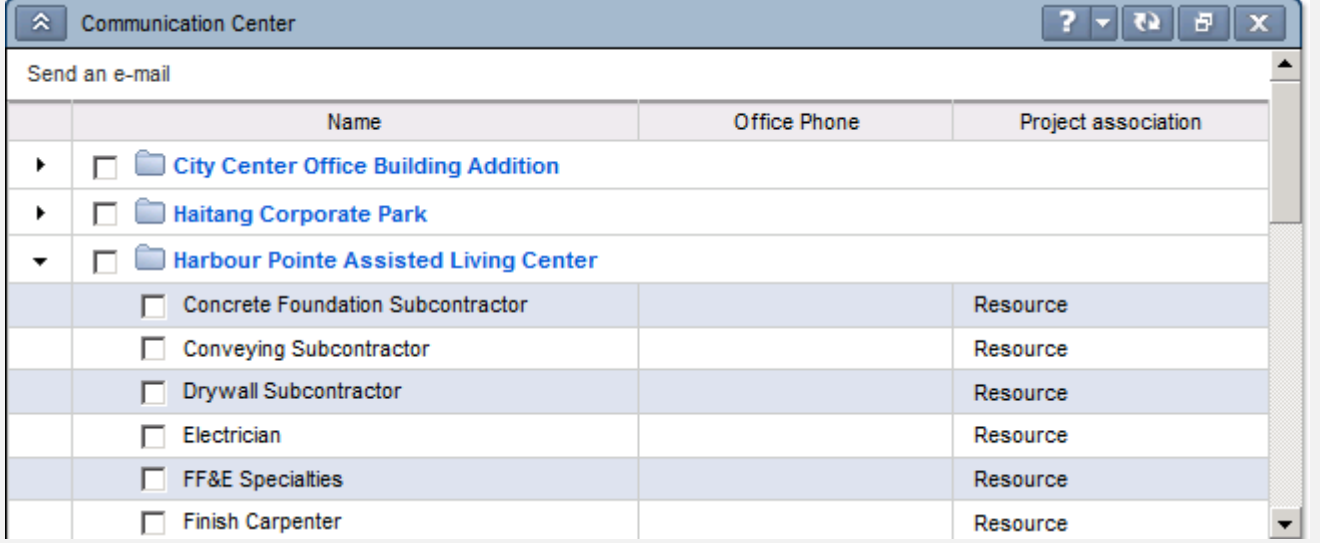

Use this portlet to share data and communicate with other P6 users who are associated with a project, including the project owner. All projects you are associated with are listed in the portlet; you can select to communicate with all of a project's team members or with members you select.

- P6 R8.2: [Communication Center Portlet](http://docs.oracle.com/cd/E25030_01/p6help/help/en/5947.htm)
- P6 R8.1: [Communication Center Portlet](http://docs.oracle.com/cd/E20686_01/p6help/help/en/5947.htm)
- P6 R8.0: [Communication Center Portlet](http://docs.oracle.com/cd/E17266_01/p6help/help/en/5947.htm)

### <span id="page-36-1"></span><span id="page-36-0"></span>**Appendix 1c: Available 'Resource' Dashboard Portlets**

#### **Resource Team Summary:**

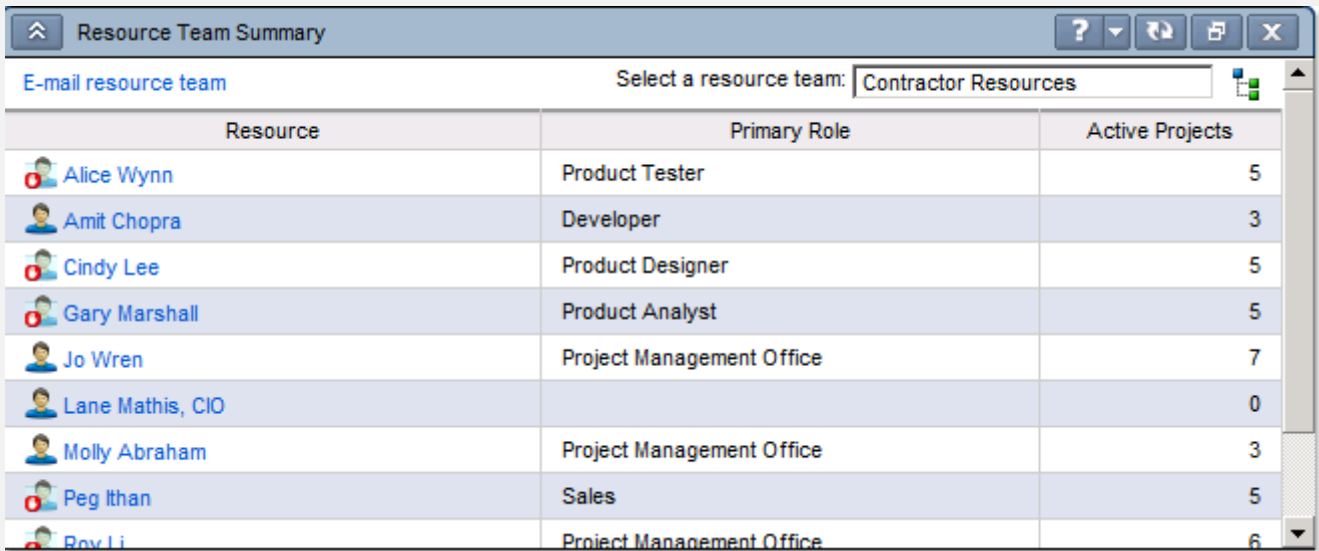

Use this portlet to view the resources, their primary role, and the number of active projects for a team you select. The portlet lists those members of the resource team that you have access to, based on resource security. For example, if you choose to view a global resource team that includes a combination of resources within and outside of your resource access node, you see only the team members to which you have access. If you choose to view a resource team that is available only to you, all resources that you added to the team are listed.

- P6 R8.2: [Resource Team Summary Portlet](http://docs.oracle.com/cd/E25030_01/p6help/help/en/6043.htm)
- P6 R8.1: [Resource Team Summary Portlet](http://docs.oracle.com/cd/E20686_01/p6help/help/en/6043.htm)
- P6 R8.0: [Resource Team Summary Portlet](http://docs.oracle.com/cd/E17266_01/p6help/help/en/6043.htm)

#### **Open Request for Resources**

<span id="page-36-2"></span>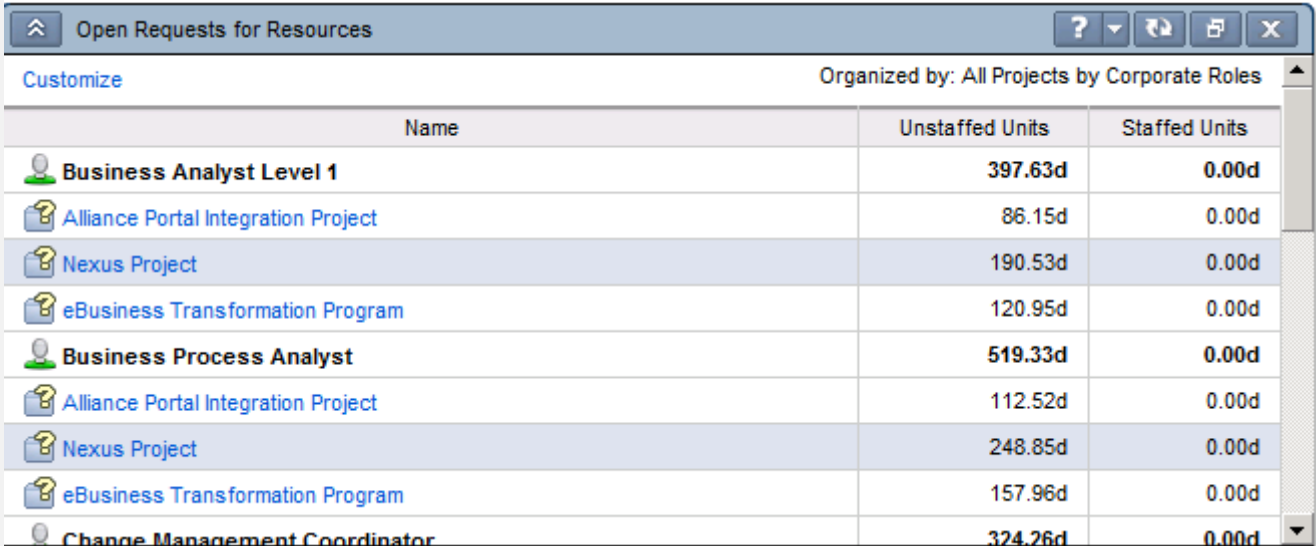

Use this portlet to view the staffing for projects to which you are associated.

- P6 R8.2: [Open Requests for Resources Portlet](http://docs.oracle.com/cd/E25030_01/p6help/help/en/5935.htm)
- P6 R8.1: [Open Requests for Resources Portlet](http://docs.oracle.com/cd/E20686_01/p6help/help/en/5935.htm)
- P6 R8.0: [Open Requests for Resources Portlet](http://docs.oracle.com/cd/E17266_01/p6help/help/en/5935.htm)

#### **Resource Analysis Chart**

<span id="page-37-0"></span>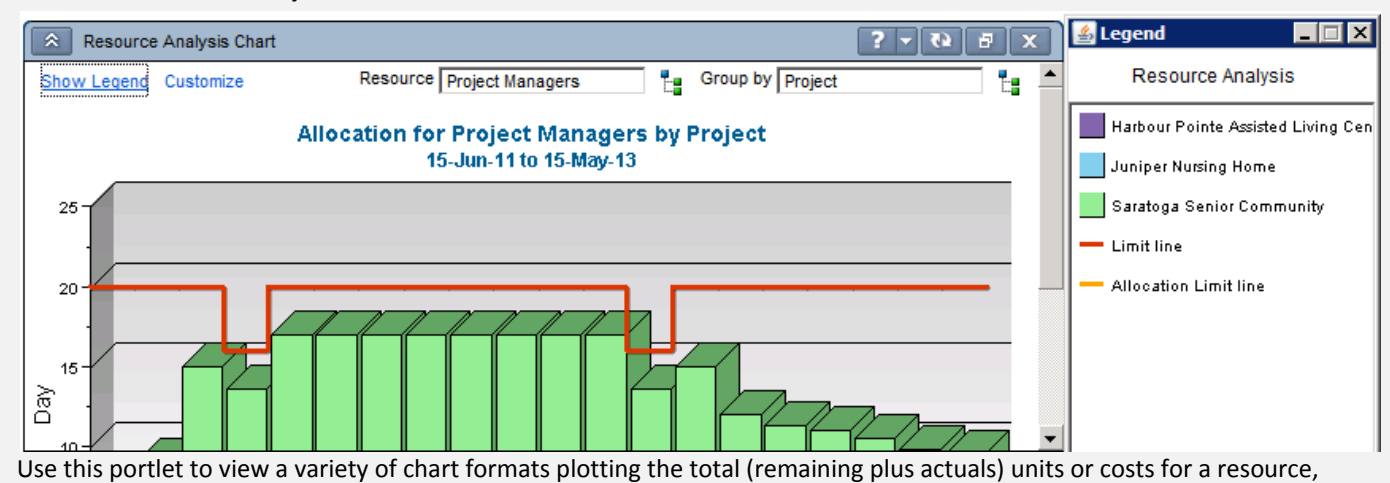

resource team, or resource code you select.

- P6 R8.2: [Resource Analysis Chart Portlet](http://docs.oracle.com/cd/E25030_01/p6help/help/en/6042.htm)
- P6 R8.1: [Resource Analysis Chart Portlet](http://docs.oracle.com/cd/E20686_01/p6help/help/en/6042.htm)
- P6 R8.0: [Resource Analysis Chart Portlet](http://docs.oracle.com/cd/E17266_01/p6help/help/en/6042.htm)

# <span id="page-38-0"></span>**Appendix 1d: Examples of 'Portfolio View' Dashboard Portlets**

#### <span id="page-38-1"></span>**Bubble Chart**  $\hat{\mathbf{x}}$ el  $7 \overline{\bullet}$  $\mathbf{F}$   $\mathbf{x}$ Variance Analysis by Project Customize 22 軍 Schedule Variance (South African F 0  $-10,000$  $-20,000$  $-30,000$  $-40,000$  $-50,000 -600,000$  $-400,000$  $-200,000$  $\circ$ 200,000 Cost Variance (South African Rand) Legend 交

#### **Histogram**

<span id="page-38-2"></span>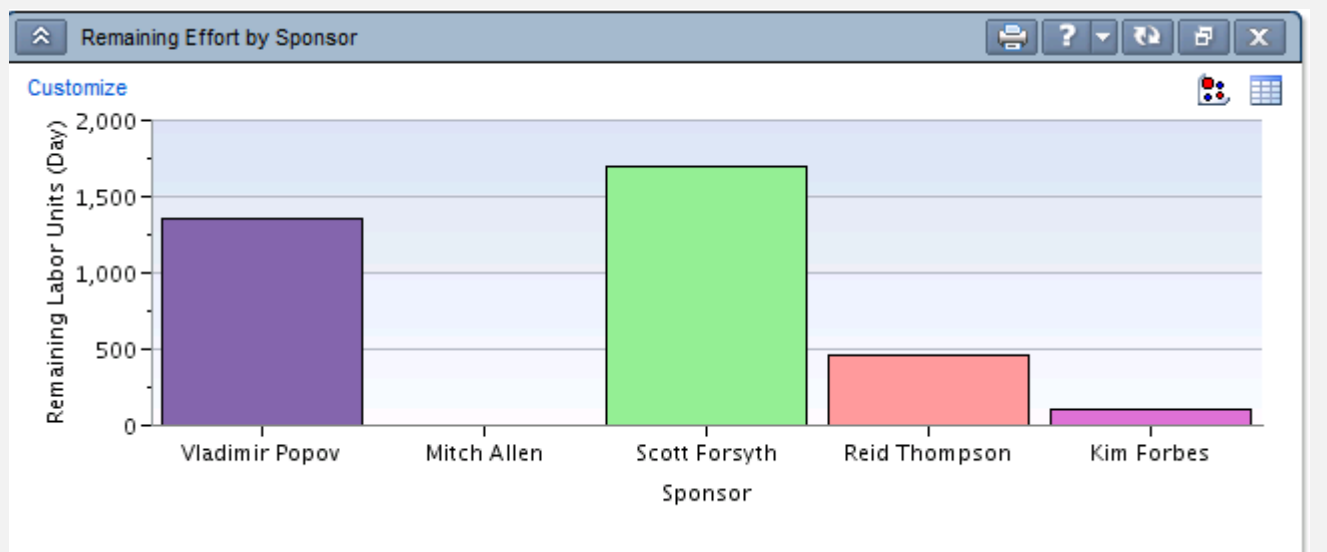

CHARLIE'S TIP:

You can also use Stacked Histograms for variable Y axis.

<span id="page-39-0"></span>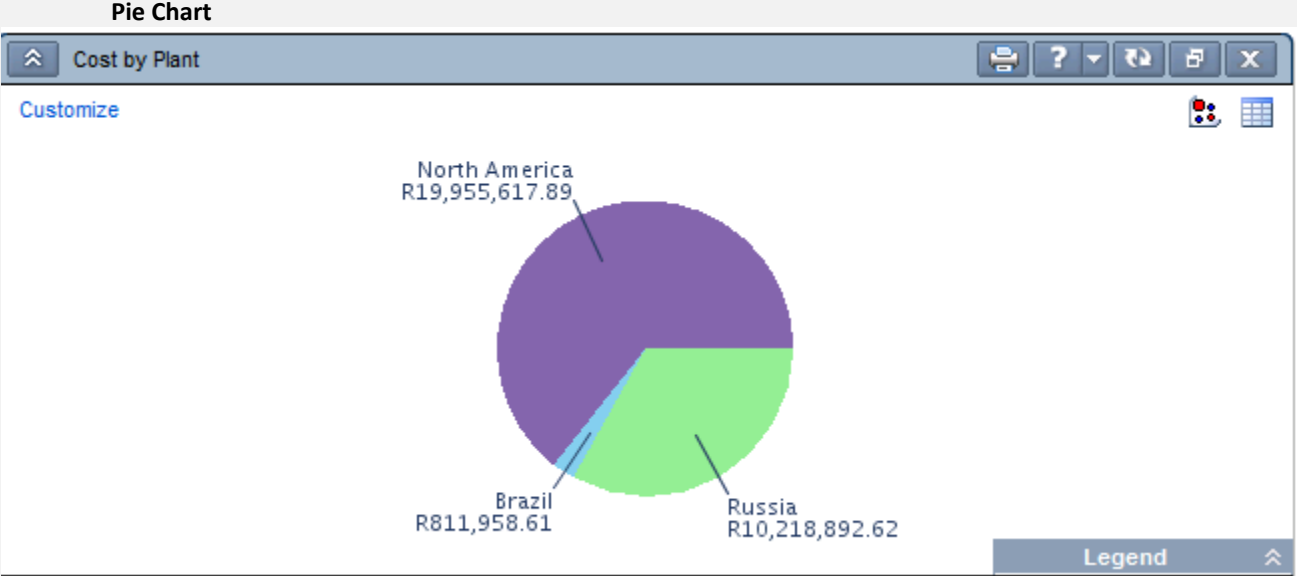

### **Scorecard**

<span id="page-39-1"></span>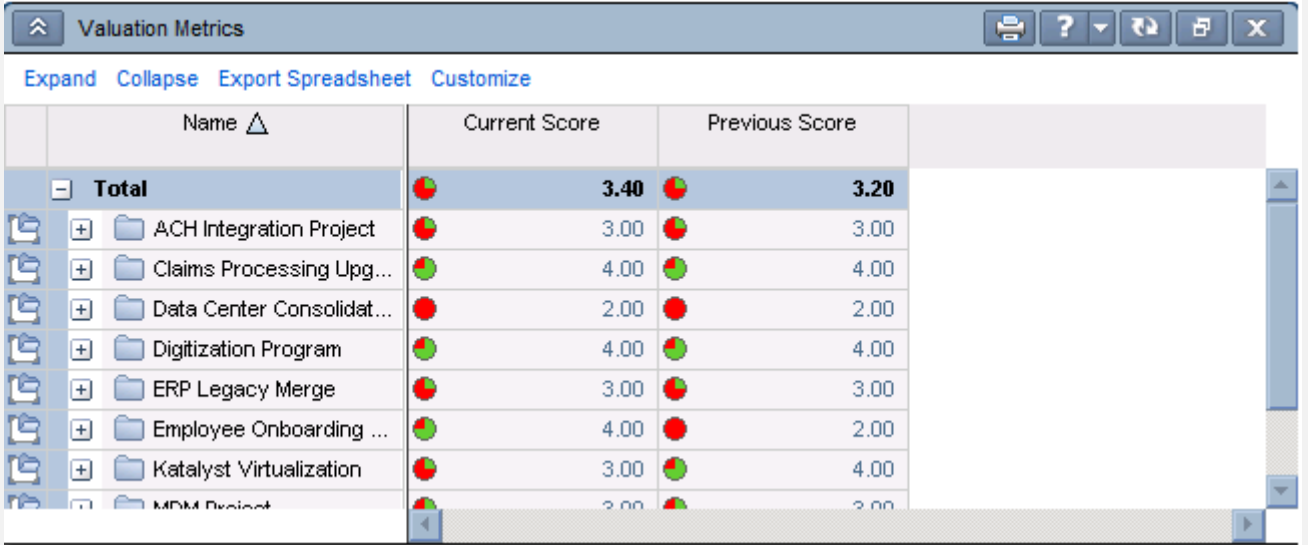

## <span id="page-40-1"></span><span id="page-40-0"></span>**Appendix 1e: Available 'Primavera Contract Management' Dashboard Portlet**

### **Cost Worksheet**

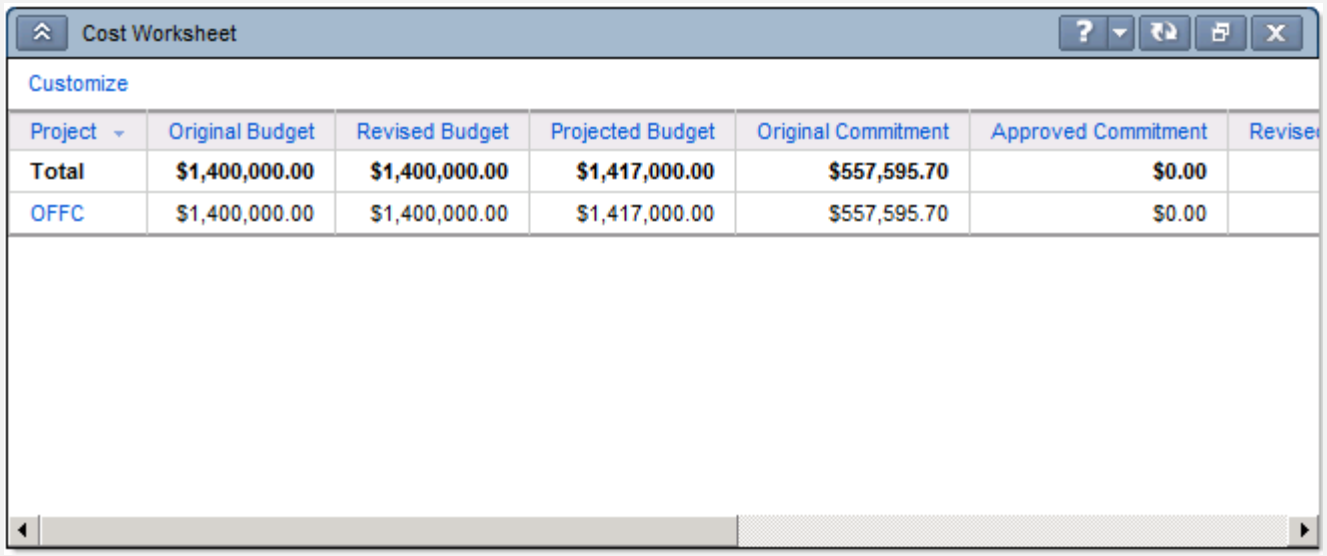

Use this portlet to view cost data for all linked projects. Available only in environments integrating P6 with Contract Management. This enables you to have a more complete view of projects and their contract status.

- P6 R8.2: [Cost Worksheet Portlet](http://docs.oracle.com/cd/E25030_01/p6help/help/en/5949.htm)
- P6 R8.1: [Cost Worksheet Portlet](http://docs.oracle.com/cd/E20686_01/p6help/help/en/5949.htm)
- P6 R8.0: [Cost Worksheet Portlet](http://docs.oracle.com/cd/E17266_01/p6help/help/en/5949.htm)

#### CHARLIE'S TIP:

If you don't see any data, the project is not in the Dashboard Filter, you don't have access to projects in the Dashboard Filter, or there are no P6 to PCM connections made. You need to use the 'Set Project Preferences' option in the EPS page, then on the 'Contract Management' tab, make to the P6 Project Connection to the PCM connection.

### <span id="page-41-0"></span>**Appendix 2a: Available 'Project Performance' Workspace Portlets**

#### <span id="page-41-1"></span>**Earned Value Performance**  $\lambda$ 7 65 Ð **Earned Value Performance** × Acceptable **x** Exceptional Legend:  $\bigtimes$  Critical  $\bigwedge$  Warning **To Date** Forecast at Completion Schedule **Labor Units** Schedule Labor I Cordova - Plant Expansion & Modernization  $\hat{A}$  49.54d over  $\Lambda$  53.90d over  $\Lambda$  135.51d over  $\Lambda$  156.57 Automated System 43.42d over 39.04d over **3** 70.54d over **3** 78.30c - Office Building Addition 3.15d over 15,86d over 28.81d over  $\sqrt{44.68}$ Conveyor System 2.97d over  $\bigcirc$  1.00d under 43.81d over  $\odot$  17.71 Page: 1 of 1  $\blacktriangleleft$

Use this portlet to view both current and forecast earned value schedule variance (SV), cost variance (CV), or labor unit variance calculations. Data are calculated and displayed in either costs or labor units, depending on your preference. Negative values indicate unfavorable performance. Status indicators help you gauge whether a variance is within an acceptable range or whether you will need to take corrective action, based on the thresholds you define.

- P6 R8.2: [Earned Value Performance Portlet](http://docs.oracle.com/cd/E25030_01/p6help/help/en/5950.htm)
- P6 R8.1: [Earned Value Performance Portlet](http://docs.oracle.com/cd/E20686_01/p6help/help/en/5950.htm)
- P6 R8.0: [Earned Value Performance Portlet](http://docs.oracle.com/cd/E17266_01/p6help/help/en/5950.htm)

#### **Index Performance**

<span id="page-41-2"></span>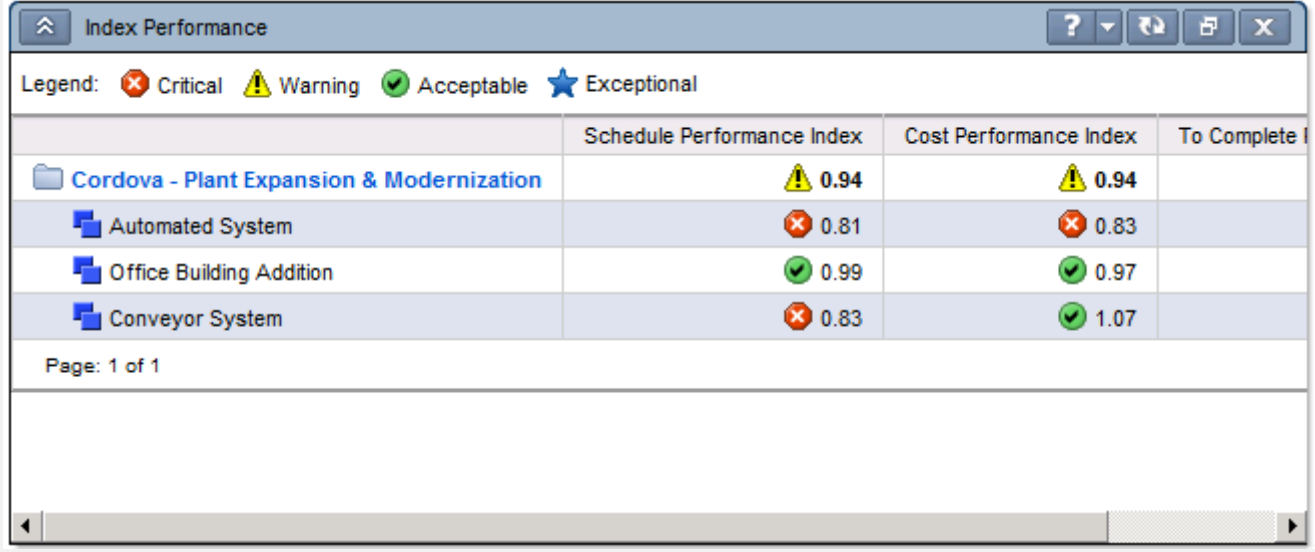

Use this portlet to view Schedule Performance Index (SPI), Cost Performance Index (CPI), and To Complete Performance Index (TCPI) calculations. SPI indicates whether you are meeting earned and planned values within your schedule; CPI indicates whether you have spent money over the budget to date; TCPI enables you to determine the level of performance needed to achieve the cost or time objectives. Status indicators help you gauge whether these index values are within an acceptable range or whether you will need to take corrective action, based on thresholds you define.

- P6 R8.2: [Index Performance Portlet](http://docs.oracle.com/cd/E25030_01/p6help/help/en/5951.htm)
- P6 R8.1: [Index Performance Portlet](http://docs.oracle.com/cd/E20686_01/p6help/help/en/5951.htm)
- P6 R8.0: [Index Performance Portlet](http://docs.oracle.com/cd/E17266_01/p6help/help/en/38556.htm)

#### **Schedule Performance**

<span id="page-42-0"></span>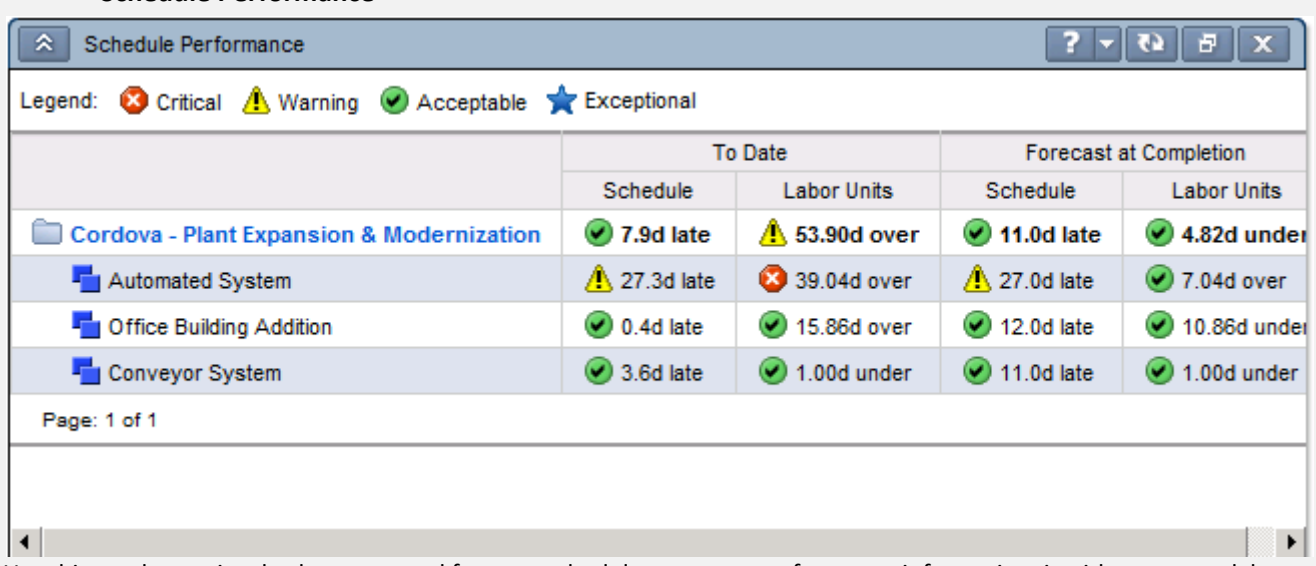

Use this portlet to view both current and forecast schedule summary performance information, in either costs or labor units. Positive performance schedule values indicate that the project is ahead of schedule; negative values indicate that the project is behind schedule. Positive performance cost values indicate that the project is under budget; negative values indicate that the project is over budget. Status indicators help you gauge whether a variance is within an acceptable range or whether you will need to take corrective action, based on thresholds you define. Data is calculated and displayed in either costs or labor units, depending on your preference selection

- P6 R8.2: [Schedule Performance Portlet](http://docs.oracle.com/cd/E25030_01/p6help/help/en/5968.htm)
- P6 R8.1: [Schedule Performance Portlet](http://docs.oracle.com/cd/E20686_01/p6help/help/en/5968.htm)
- P6 R8.0: Schedule [Performance Portlet](http://docs.oracle.com/cd/E17266_01/p6help/help/en/38560.htm)

#### **Project Statistics**

<span id="page-42-1"></span>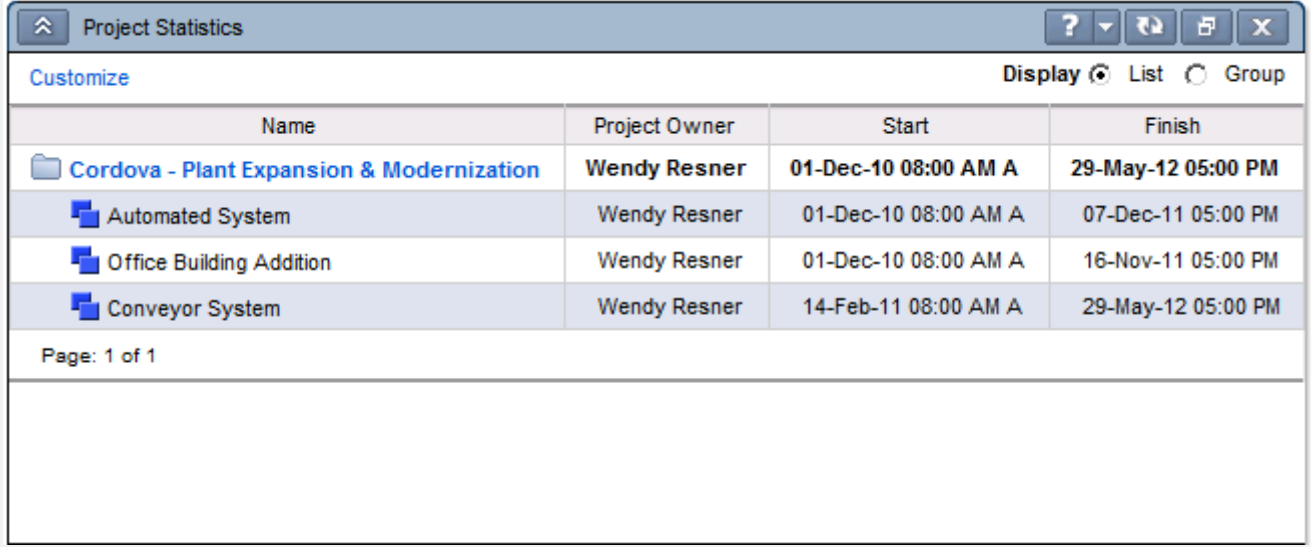

Use this portlet to analyze project information in row and column format for a particular project or project group. Depending on your information needs, you can customize the portlet to select the columns of information you want to appear, and specify the display format to analyze data in a way that is meaningful to you. In a project workspace, the portlet displays the information you select down to the WBS level for the currently open project.

- P6 R8.2: [Project Statistics Portlet](http://docs.oracle.com/cd/E25030_01/p6help/help/en/6041.htm)
- P6 R8.1: [Project Statistics Portlet](http://docs.oracle.com/cd/E20686_01/p6help/help/en/6041.htm)
- P6 R8.0: [Project Statistics Portlet](http://docs.oracle.com/cd/E17266_01/p6help/help/en/6041.htm)

### **Project Health**

<span id="page-43-0"></span>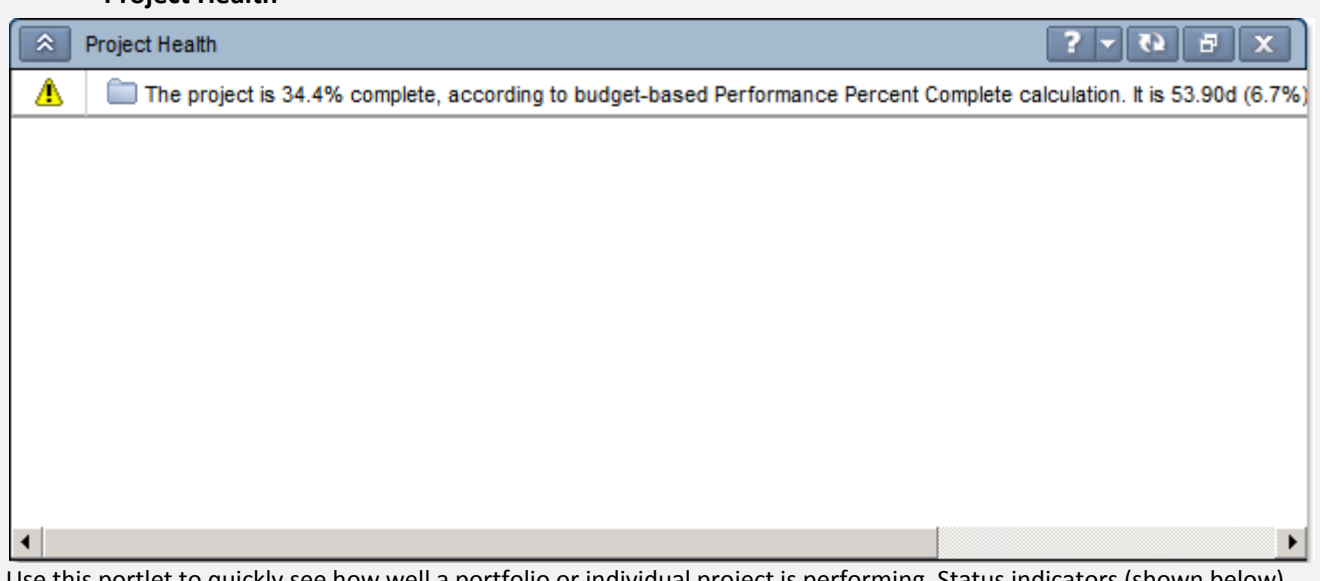

Use this portlet to quickly see how well a portfolio or individual project is performing. Status indicators (shown below) identify areas where you might need to focus attention or implement corrective action.

- P6 R8.2: Project Health Portlet
- P6 R8.1: [Project Health Portlet](http://docs.oracle.com/cd/E20686_01/p6help/help/en/5962.htm)
- P6 R8.0: [Project Health Portlet](http://docs.oracle.com/cd/E17266_01/p6help/help/en/38559.htm)

### <span id="page-44-1"></span><span id="page-44-0"></span>**Appendix 2b: Available 'Project Related' Workspace Portlets**

### **Critical Activities Behind Schedule**

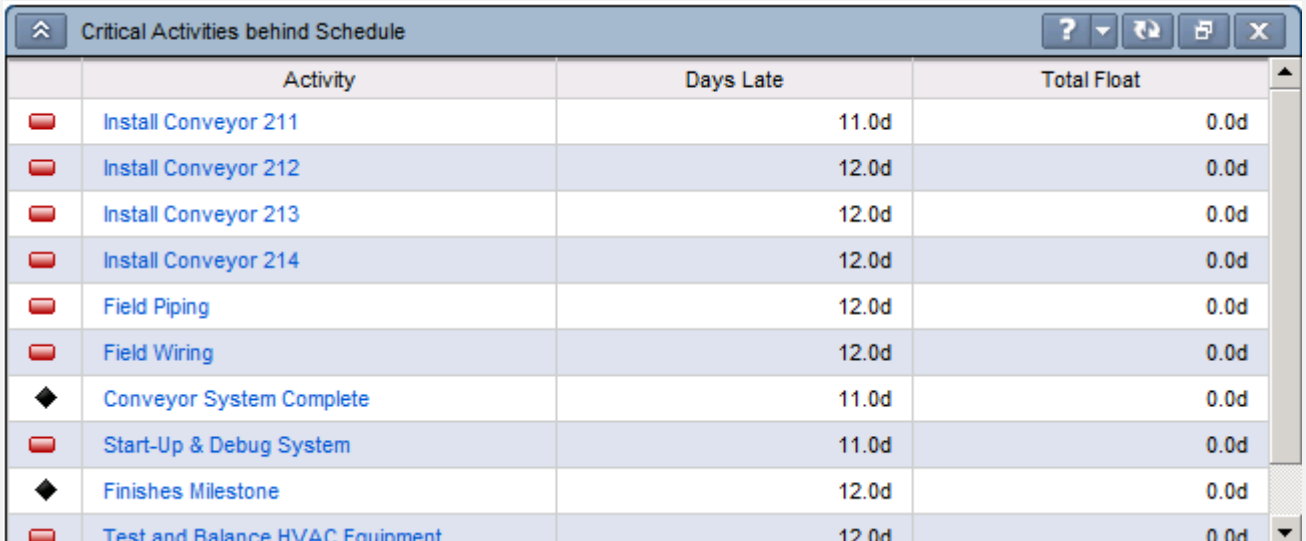

Use this portlet to view all project activities identified as critical. This means they have zero or negative float, a zero or negative finish date variance, and are behind schedule for the project. The project baseline is used to calculate and display summarized baseline data, generate enterprise-wide reporting, and for comparing to the current open project on the Activities page. It is also used for milestone status reporting and to determine which activities are listed in the Critical Activities Behind Schedule portlet.

- P6 R8.2: [Critical Activities Behind Schedule Portlet](http://docs.oracle.com/cd/E25030_01/p6help/help/en/5948.htm)
- P6 R8.1: [Critical Activities Behind Schedule Portlet](http://docs.oracle.com/cd/E20686_01/p6help/help/en/5948.htm)
- P6 R8.0: [Critical Activities Behind Schedule Portlet](http://docs.oracle.com/cd/E17266_01/p6help/help/en/5948.htm)

#### **Milestone Status**

<span id="page-44-2"></span>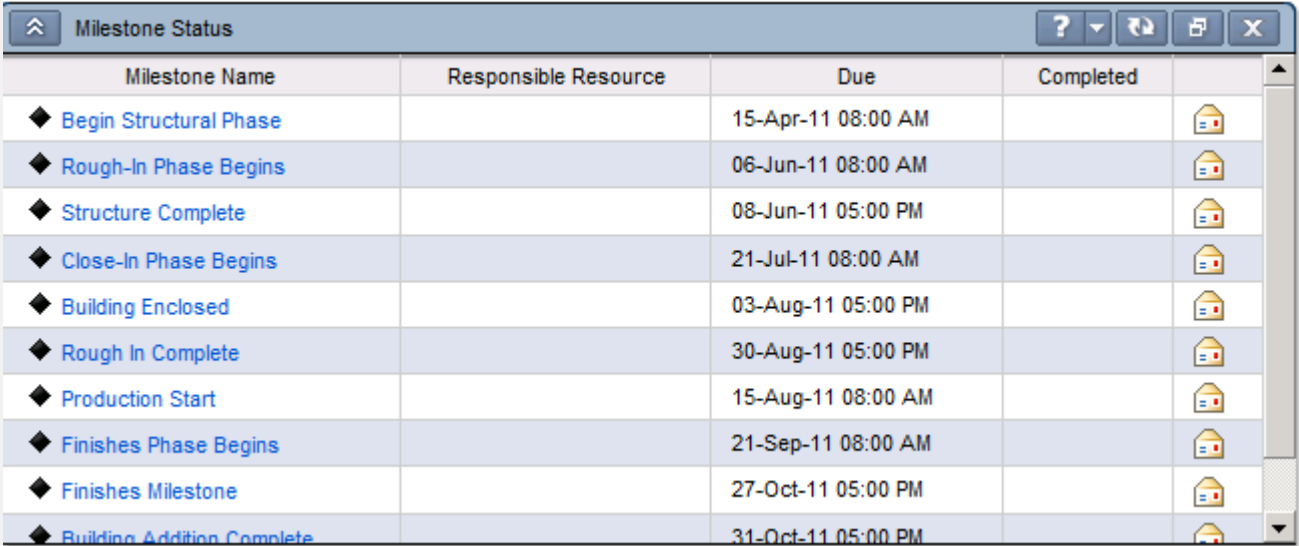

Use this portlet to view the project milestones completed or due within a specified number of days before and after the current date. Milestones are sorted by their due dates. E-mail links let you easily contact team members associated with each milestone.

- P6 R8.2: [Milestone Status Portlet](http://docs.oracle.com/cd/E25030_01/p6help/help/en/5953.htm)
- P6 R8.1: [Milestone Status Portlet](http://docs.oracle.com/cd/E20686_01/p6help/help/en/5953.htm)
- P6 R8.0: Milestone Status Portlet

### **Notebook Topics**

<span id="page-45-0"></span>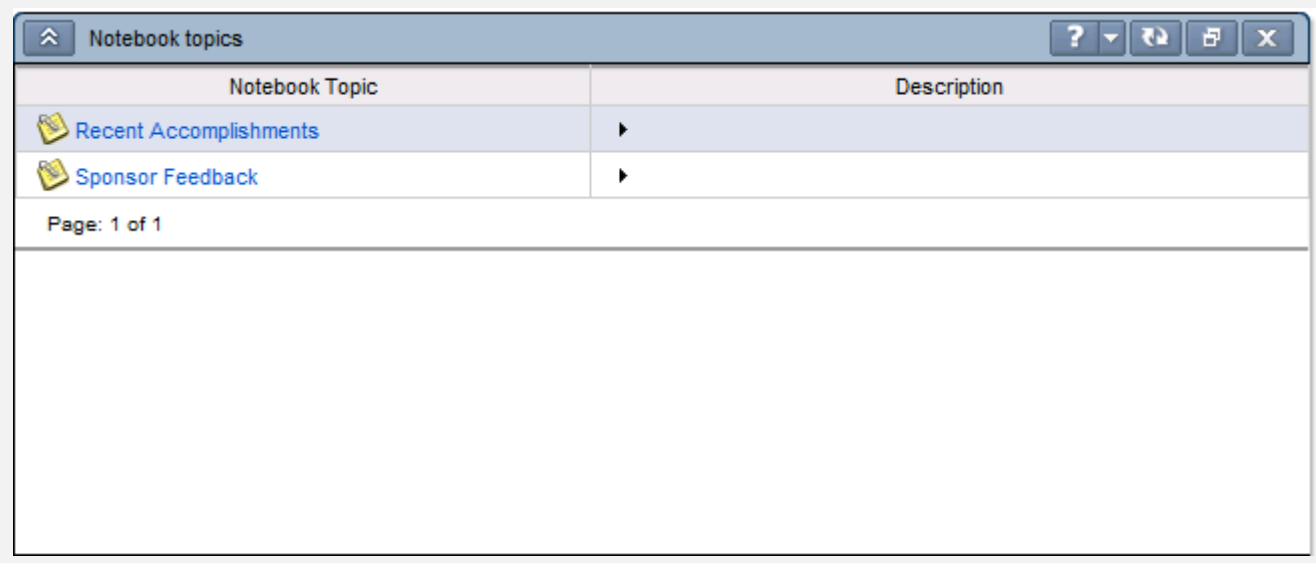

Use this portlet to view all notebooks assigned to the selected project. Notebooks are used to store and share notes relating to a project. When you add notes for a given notebook topic, you can enter text and use HTML editing features such as formatting text and lists, inserting pictures, adding hyperlinks and e-mail links, and inserting tables.

- P6 R8.2: [Project Notebooks Portlet](http://docs.oracle.com/cd/E25030_01/p6help/help/en/5964.htm)
- P6 R8.1: Project Notebooks Portlet
- P6 R8.0: [Notebook Topics Portlet](http://docs.oracle.com/cd/E17266_01/p6help/help/en/38296.htm)

### **Over allocated Resources**

<span id="page-45-1"></span>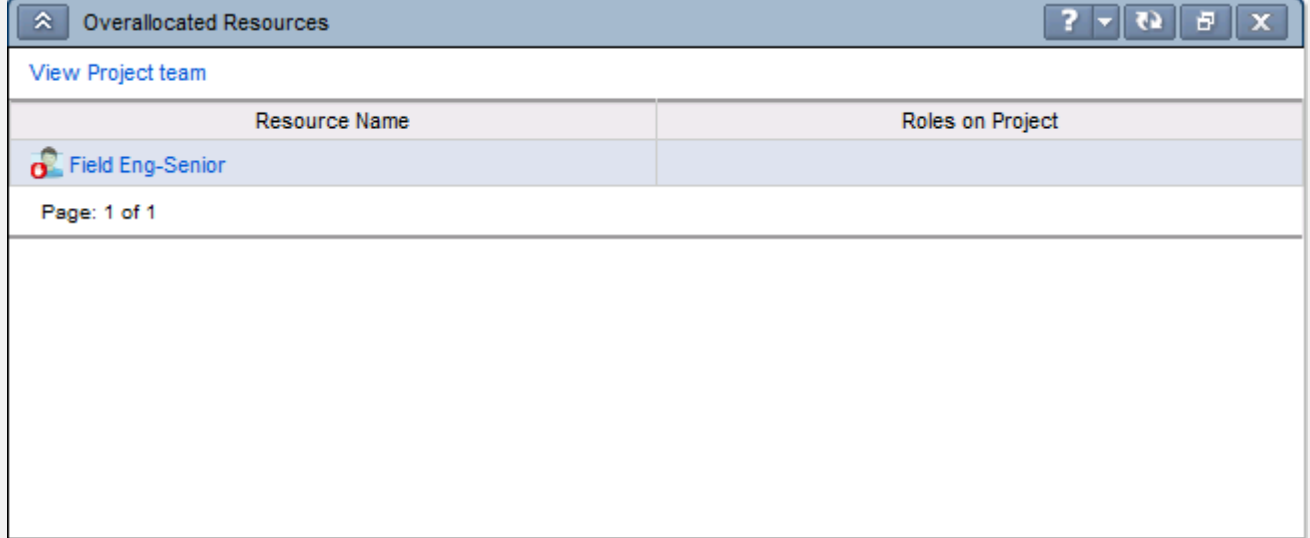

Use this portlet to view the name and role of each project resource that is over allocated. You can click on a resource name to view allocation details.

- P6 R8.2: [Overallocated Resources Portlet](http://docs.oracle.com/cd/E25030_01/p6help/help/en/6035.htm)
- P6 R8.1: Overallocated Resources Portlet
- P6 R8.0: [Overallocated Resources Portlet](http://docs.oracle.com/cd/E17266_01/p6help/help/en/6035.htm)

#### **Project Documents**

<span id="page-46-0"></span>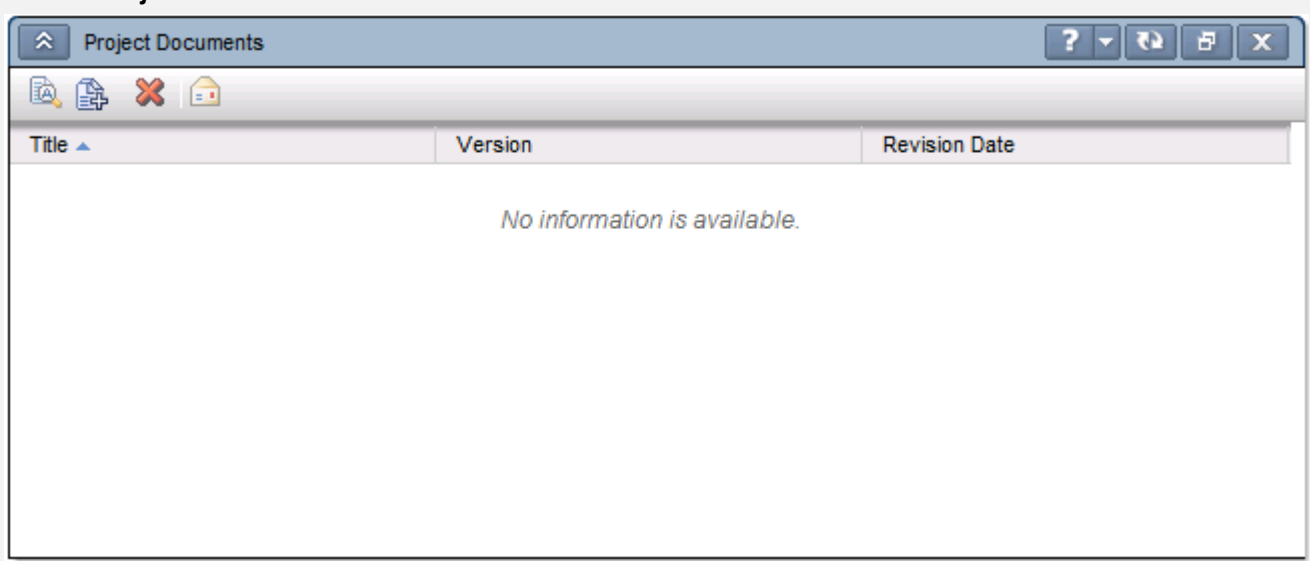

Use this portlet to view all documents that have been added to the project, modify document details, and to add new documents to the project.

- P6 R8.2: Project Documents Portlet [of the Workspace Page \(with content repository\)](http://docs.oracle.com/cd/E25030_01/p6help/help/en/5960.htm)
- P6 R8.1: Project Documents Portlet of the [Workspace Page \(with content repository\)](http://docs.oracle.com/cd/E20686_01/p6help/help/en/5960.htm)
- P6 R8.0: [Project Documents Portlet of the Workspace Page \(with content repository\)](http://docs.oracle.com/cd/E17266_01/p6help/help/en/5960.htm)

### **Project Issues**

<span id="page-46-1"></span>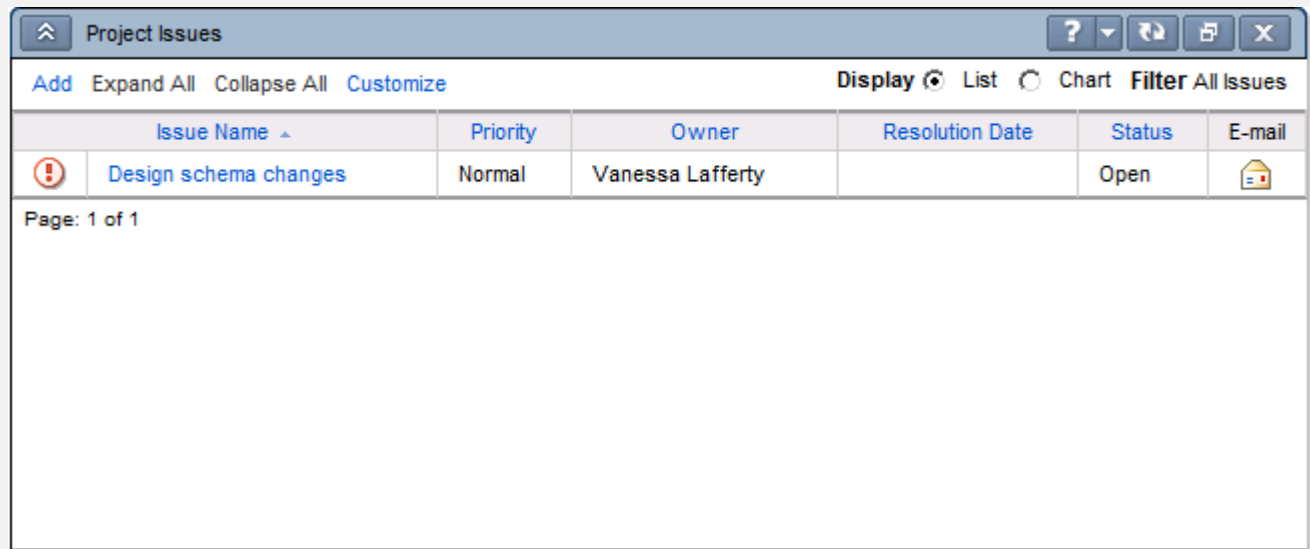

Use this portlet to view information about issues that belong to the project. The information that appears depends on the display format and customize options you select.

- P6 R8.2: [Project Issues Portlet](http://docs.oracle.com/cd/E25030_01/p6help/help/en/5963.htm)
- P6 R8.1: [Project Issues Portlet](http://docs.oracle.com/cd/E20686_01/p6help/help/en/5963.htm)
- P6 R8.0: [Project Issues Portlet](http://docs.oracle.com/cd/E17266_01/p6help/help/en/5963.htm)

### **Project Risks**

<span id="page-47-0"></span>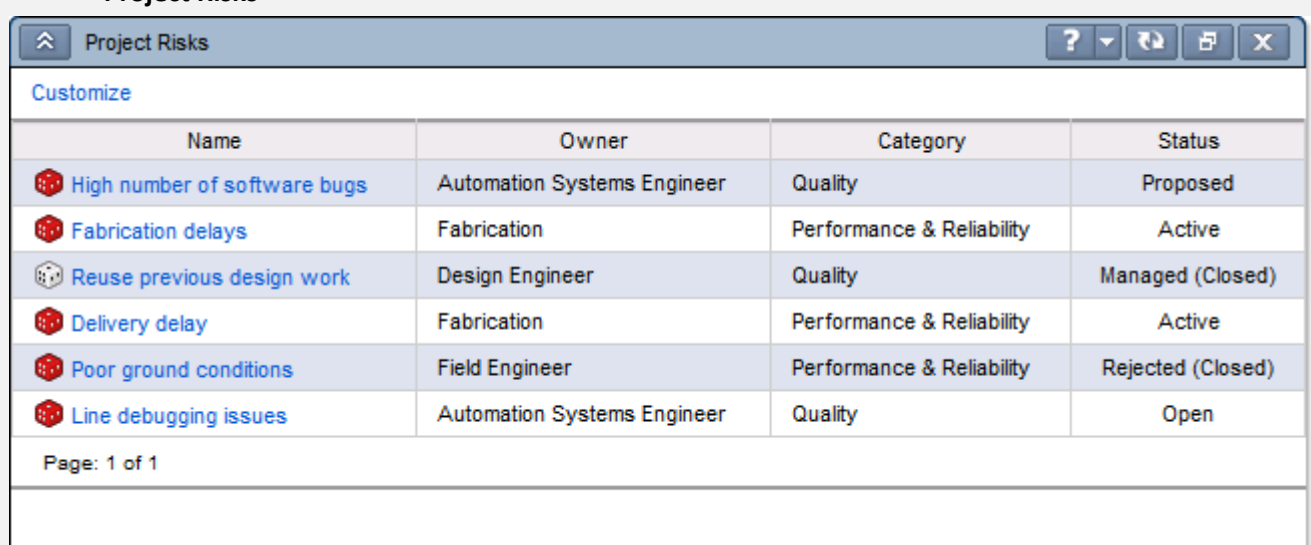

Use this portlet to view information about risks that belong to the selected project. You can customize the portlet to specify the columns of information you want to display, as well as the types of risks you want to appear.

- P6 R8.2: [Project Risks Portlet](http://docs.oracle.com/cd/E25030_01/p6help/help/en/6040.htm)
- P6 R8.1: [Project Risks Portlet](http://docs.oracle.com/cd/E20686_01/p6help/help/en/6040.htm)
- P6 R8.0: [Project Risks Portlet](http://docs.oracle.com/cd/E17266_01/p6help/help/en/6040.htm)

# <span id="page-48-1"></span><span id="page-48-0"></span>**Appendix 2c: Available 'Project Collaboration' Workspace Portlets**

#### **Communication Centre**

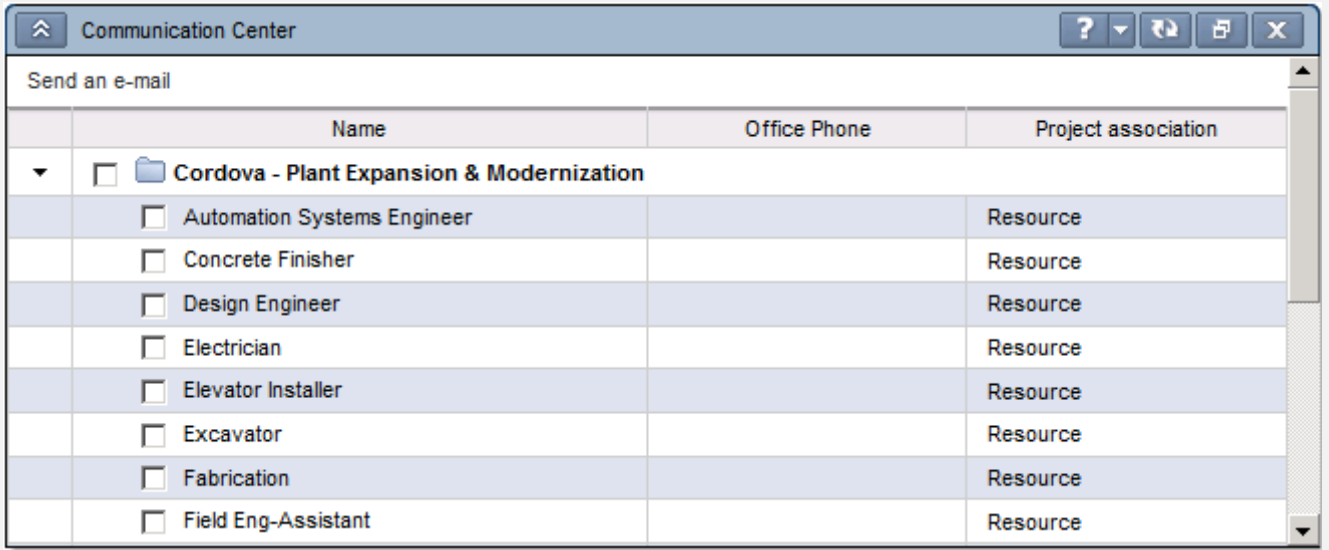

Use this portlet to share data and communicate with other P6 users who are associated with a project, including the project owner. All projects you are associated with are listed in the portlet; you can select to communicate with all of a project's team members or with members you select.

- P6 R8.2: [Communication Center Portlet](http://docs.oracle.com/cd/E25030_01/p6help/help/en/5947.htm)
- P6 R8.1: [Communication Center Portlet](http://docs.oracle.com/cd/E20686_01/p6help/help/en/5947.htm)
- P6 R8.0: [Communication Center Portlet](http://docs.oracle.com/cd/E17266_01/p6help/help/en/37907.htm)

### **Project Calendar**

<span id="page-48-2"></span>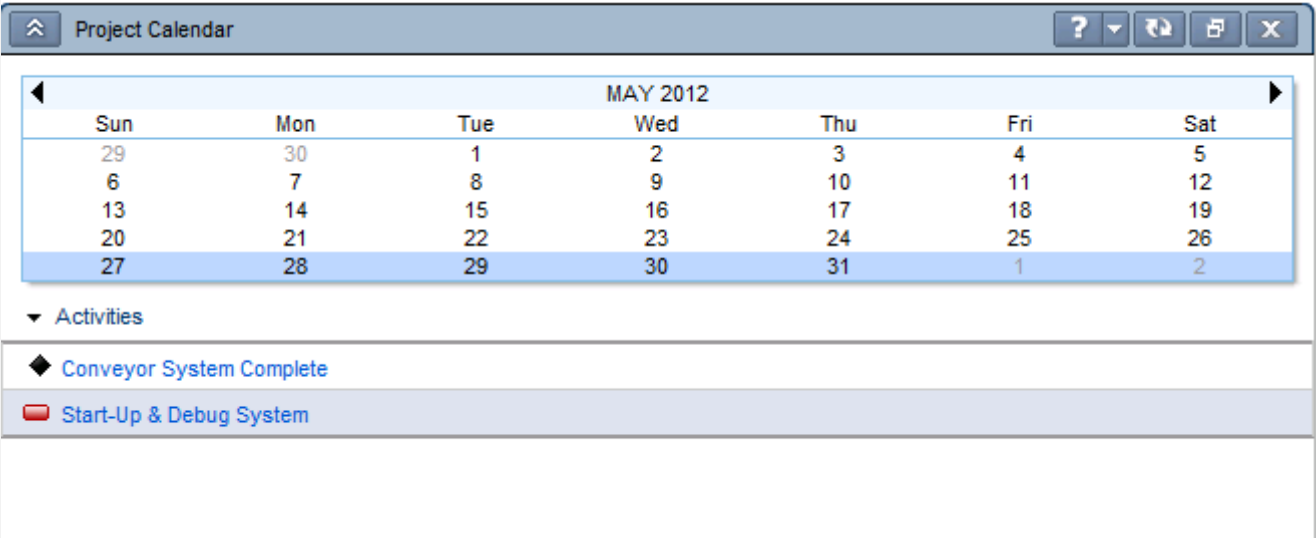

Use this portlet to view a week's worth of activities that pertain to your project. In a workspace, the Project Calendar portlet displays all activities scheduled for the selected week. Display the current week or click past or future dates to see the list of activities and milestones for the selected week. The selected week is highlighted in blue.

- P6 R8.2: [Project Calendar Portlet](http://docs.oracle.com/cd/E25030_01/p6help/help/en/35858.htm)
- P6 R8.1: Project Calendar Portlet
- P6 R8.0: [Project Calendar Portlet](http://docs.oracle.com/cd/E17266_01/p6help/help/en/35858.htm)

### **Workgroups**

<span id="page-49-0"></span>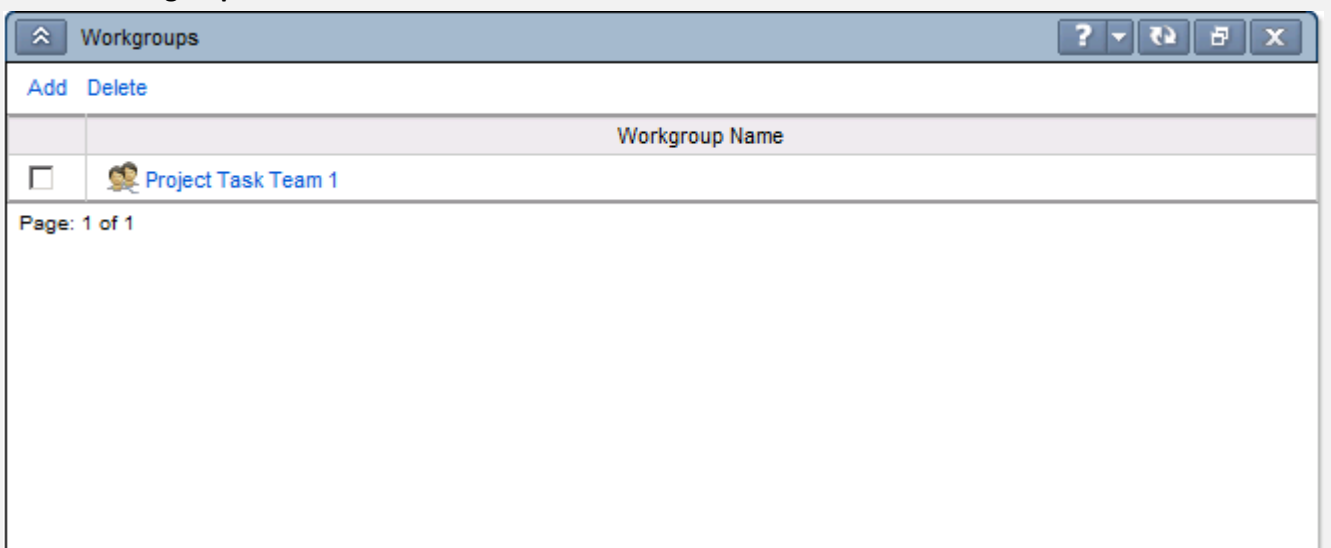

Use this portlet to view all of the workgroups you are associated with for that project. If you have the required project privileges, you can add or delete workgroups from the portlet.

- P6 R8.2: [Workgroups Portlet](http://docs.oracle.com/cd/E25030_01/p6help/help/en/43134.htm)
- P6 R8.1: [Workgroups Portlet](http://docs.oracle.com/cd/E20686_01/p6help/help/en/43134.htm)
- <span id="page-49-1"></span>P6 R8.0: [Workgroups Portlet](http://docs.oracle.com/cd/E17266_01/p6help/help/en/43134.htm)

#### **Available portlets in a Workgroup:**

- 1. [Activities Portlet of the Workgroup Workspace Page](http://docs.oracle.com/cd/E25030_01/p6help/help/en/6032.htm): Use this portlet to view, assign, and remove activities and milestones associated with the Workgroup. Your ability to assign and remove activities in the Activities portlet is dependent on your access rights to project data. If you have OBS access to the project, you can assign and remove any project activities. If you are a team member, you can only assign and remove activities to which you are assigned as a resource. If you are the project owner, you can assign and remove activities, provided you have OBS access to the project.
- 2. [Documents Portlet of the Workgroup Workspace Page:](http://docs.oracle.com/cd/E25030_01/p6help/help/en/6033.htm) Use this portlet to view and access all documents that belong to the workgroup. You can view project documents that are related to activities assigned to the workgroup, as well as create and manage documents that only members of the workgroup can access and share. When a content repository is installed, the Documents portlet contains two tabs: Project and Workgroup.
- 3. [Issues Portlet of the Workgroup Workspace Page:](http://docs.oracle.com/cd/E25030_01/p6help/help/en/5952.htm) Use this portlet to view information about issues that belong to the workgroup. The information that appears depends on the display format and customize options you select.

### <span id="page-50-0"></span>**Appendix 2d: Examples of 'Integrated O-PCM' Workspace Portlets**

# <span id="page-50-1"></span>**Request for Information**  $\lambda$ Request for Information (RFI) 72 日 **Request for Information (3)** 2  $\cdots$  $\mathbf 1$  $\ldots$  $\circ$ g 高

Use this portlet to view the number of requests for information (RFI) based on status that exist for the project in Contract Management. If you have a valid user name and password, you can additionally access Contract Management from this portlet to view a list of requests for a specific status. The number at the top of the portlet indicates the total number of project requests. If you have the required security privilege, you can customize the Project Workspace to specify how RFI information displays in the portlet. The customize options set for the portlet apply for all projects in the organization. Depending on these options, the status types that appear in the chart might include, CLO = Closed; OPN = Open; PRO = Proceed

- P6 R8.2: [Request for Information \(RFI\) Portlet](http://docs.oracle.com/cd/E25030_01/p6help/help/en/5965.htm)
- P6 R8.1: [Request for Information \(RFI\) Portlet](http://docs.oracle.com/cd/E20686_01/p6help/help/en/5965.htm)
- P6 R8.0: [Request for Information \(RFI\) Portlet](http://docs.oracle.com/cd/E17266_01/p6help/help/en/5965.htm)

<span id="page-50-2"></span>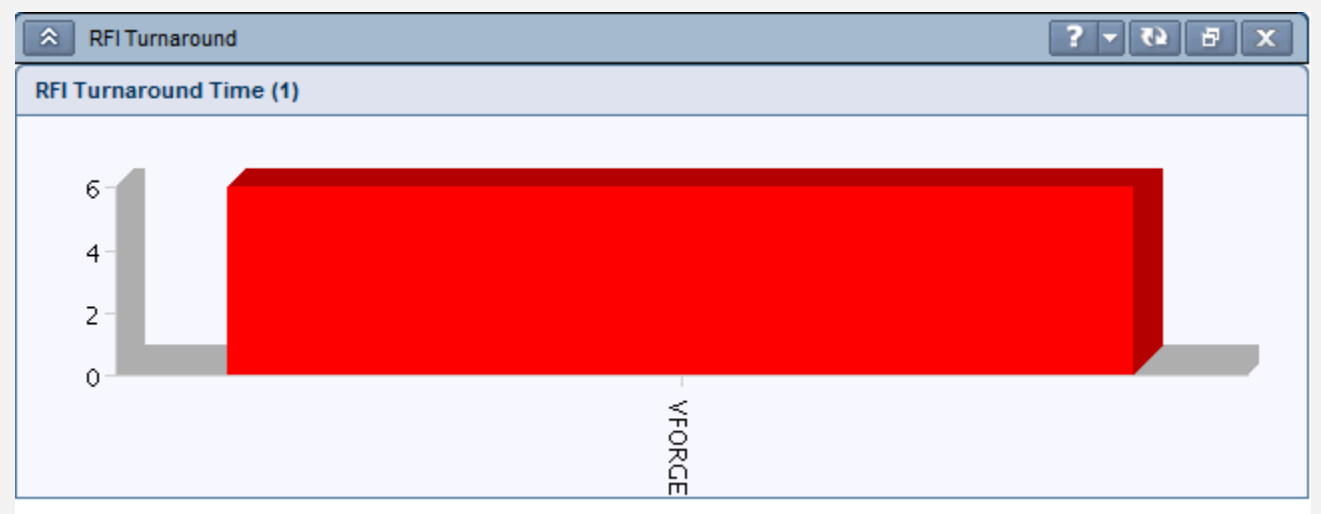

### **RFI Turnaround**

Available only in environments integrating P6 with Contract Management, this portlet displays the average turnaround time for requests that exist for the project in Contract Management. The requests that appear depend on the customize options set for the portlet. If you have a valid user name and password for Contract Management, you can additionally access Contract Management from this portlet to view a list of requests for a specific grouping.

- P6 R8.2: [RFI Turnaround Portlet](http://docs.oracle.com/cd/E25030_01/p6help/help/en/5966.htm)
- P6 R8.1: [RFI Turnaround Portlet](http://docs.oracle.com/cd/E20686_01/p6help/help/en/5966.htm)
- P6 R8.0: [RFI Turnaround Portlet](http://docs.oracle.com/cd/E17266_01/p6help/help/en/5966.htm)

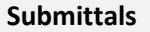

<span id="page-51-0"></span>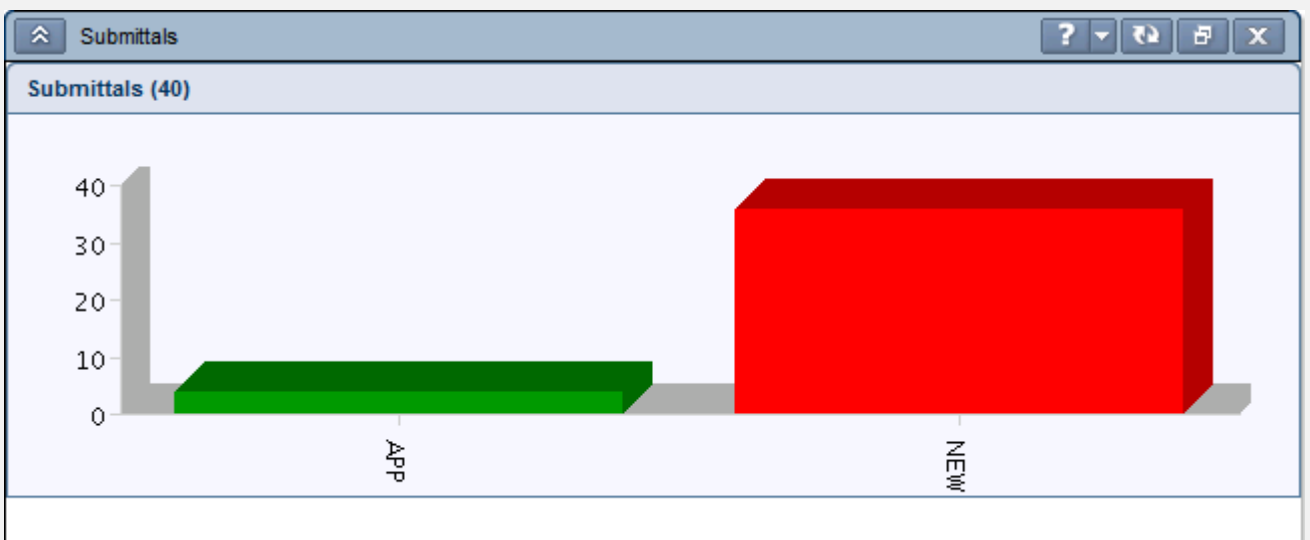

Available only in environments integrating P6 with Contract Management, this portlet displays the number of submittals based on status that exist for the project in Contract Management. If you have a valid user name and password, you can additionally access Contract Management from this portlet to view a list of submittals for a specific status. The number at the top of the portlet indicates the total number of project submittals.

If you have the required privilege, you can customize the Project Workspace to configure the way submittals information displays in the portlet. The customize options set for the portlet apply for all projects in the organization. Depending on these options, the status types that appear in the chart can include, NEW = New Item; APP = Approved; AAN = Approved as Noted.

- P6 R8.2: [Submittals Portlet](http://docs.oracle.com/cd/E25030_01/p6help/help/en/5969.htm)
- P6 R8.1: [Submittals Portlet](http://docs.oracle.com/cd/E20686_01/p6help/help/en/5969.htm)
- P6 R8.0: [Submittals Portlet](http://docs.oracle.com/cd/E17266_01/p6help/help/en/5969.htm)

### **Other PCM Portlets:**

- 1. [Contract Documents Portlet of the Workspace Page](http://docs.oracle.com/cd/E25030_01/p6help/help/en/5931.htm)
- 2. [Contract Issues Portlet of the Workspace Page](http://docs.oracle.com/cd/E25030_01/p6help/help/en/5932.htm)
- 3. [Contract Reports Portlet of the Workspace Page](http://docs.oracle.com/cd/E25030_01/p6help/help/en/5933.htm)
- 4. [Safety Portlet of the Workspace Page](http://docs.oracle.com/cd/E25030_01/p6help/help/en/5967.htm)

END